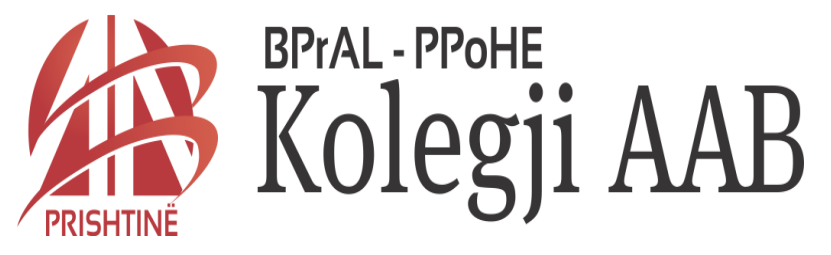

### •**DEGA - GJAKOVË** *DREJTIMI: MENAXHMENT DHE INFORMATIKË & MARKETING DHE ADMINISTRIM BIZNESI*

# Lënda: INFORMATIKA E BIZNESIT Mësimdhënësi *MSc.Florent Bunjaku, PhD cand.*

Viti akademik 2014/2015

# **Tabela e krijuar - Klientat**

Qyteti

Verejtje

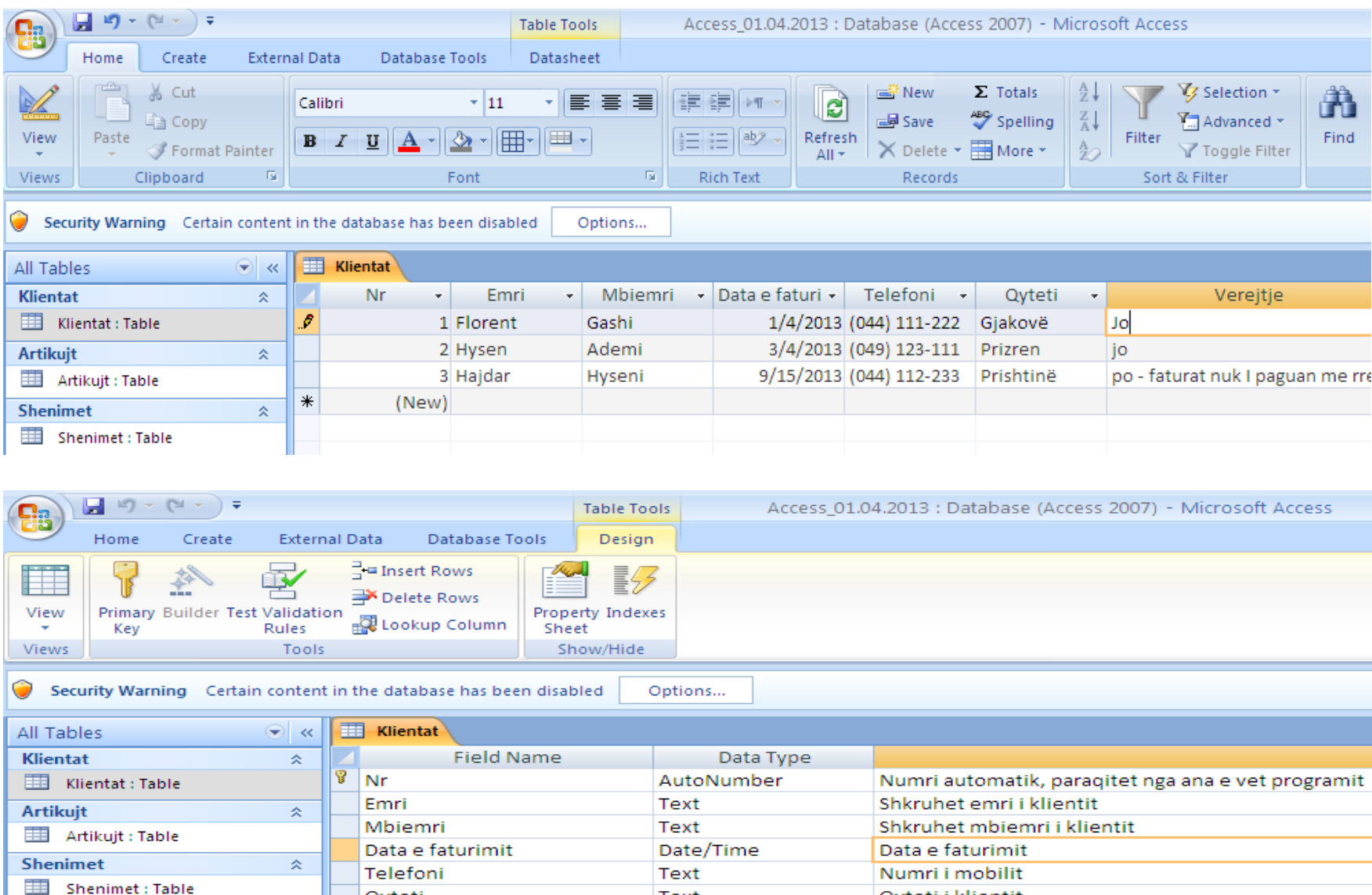

Text

Memo

Qyteti i klientit

Verejtjet e klienteve

# **Tabela e krijuar - Artikujt**

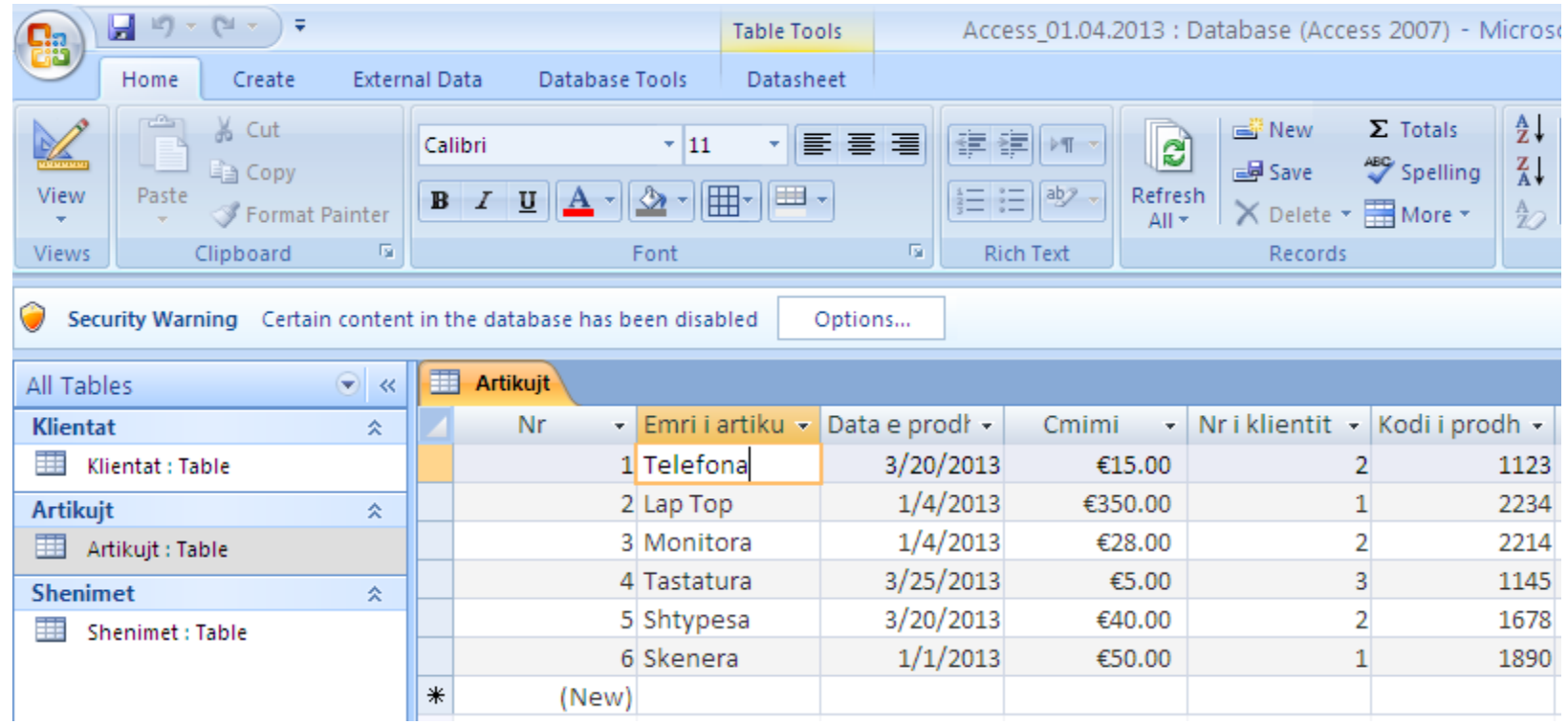

# **Dizajnimi i tabeles – Artikujt (vlera monetare)**

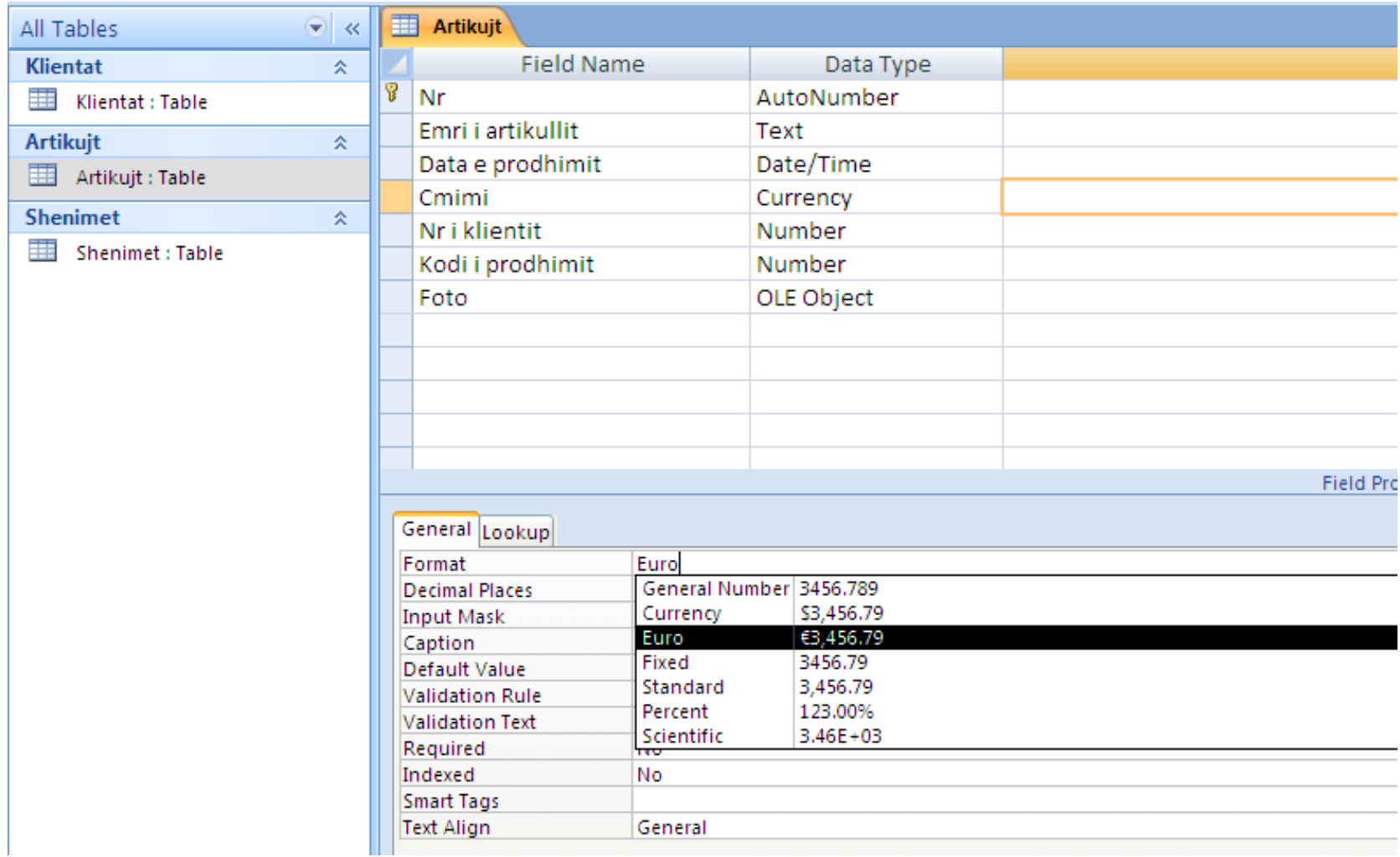

# **Tabela e krijuar – shenimet (vendosja e fotos)**

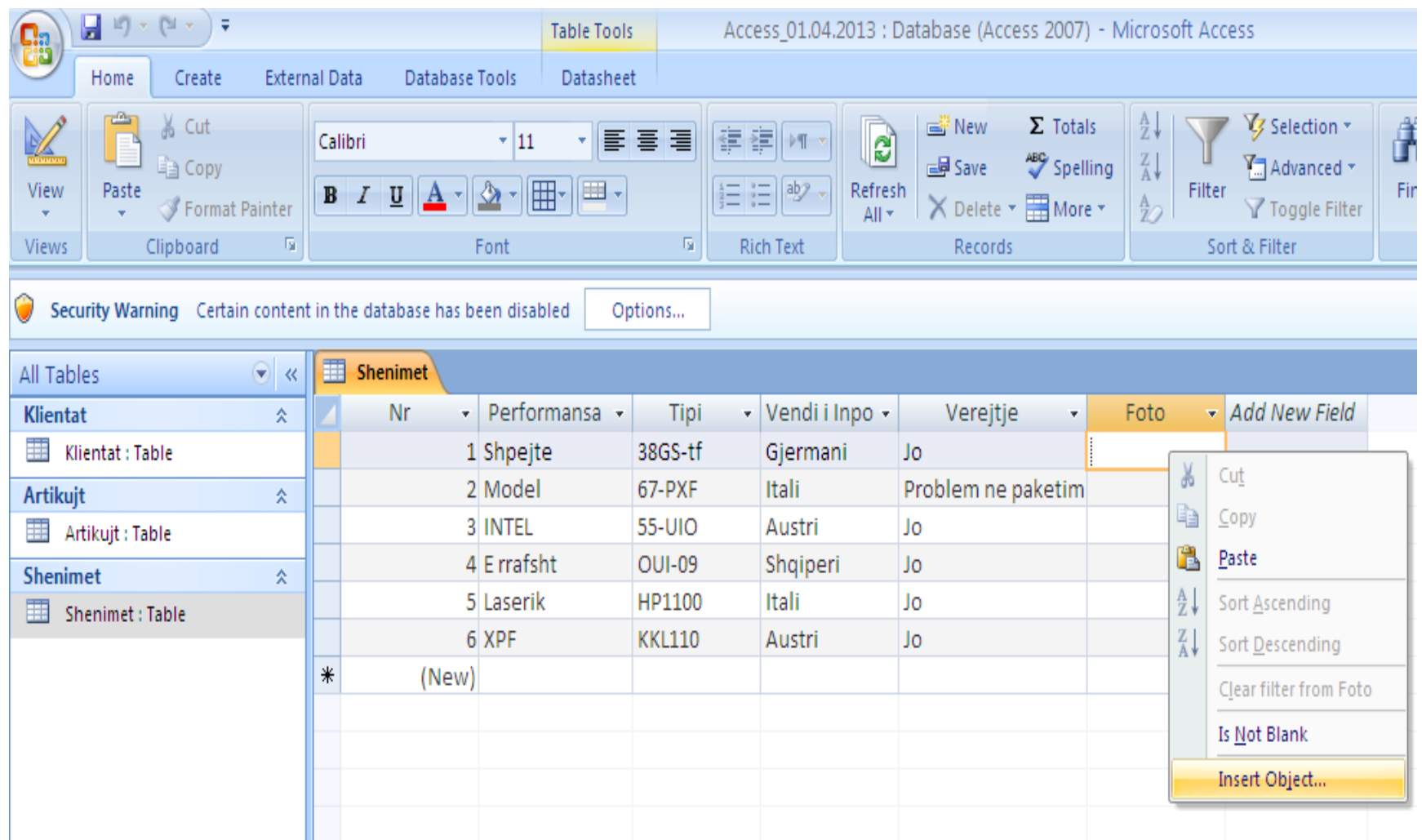

# **Tabela e krijuar – shenimet (vendosja e fotos)**

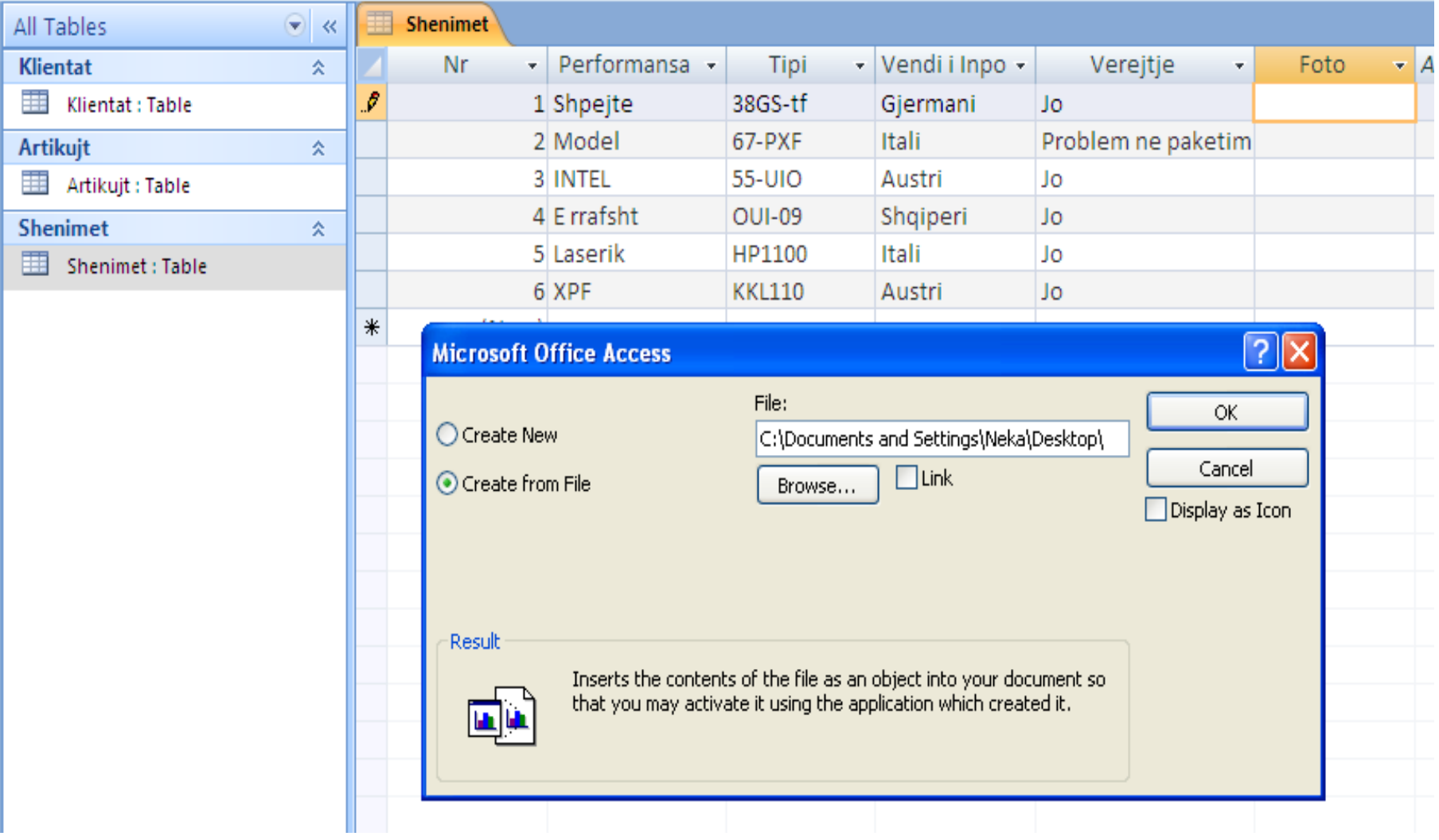

# **Dizajnimi i tabeles– shenimet (vendosja e fotos)**

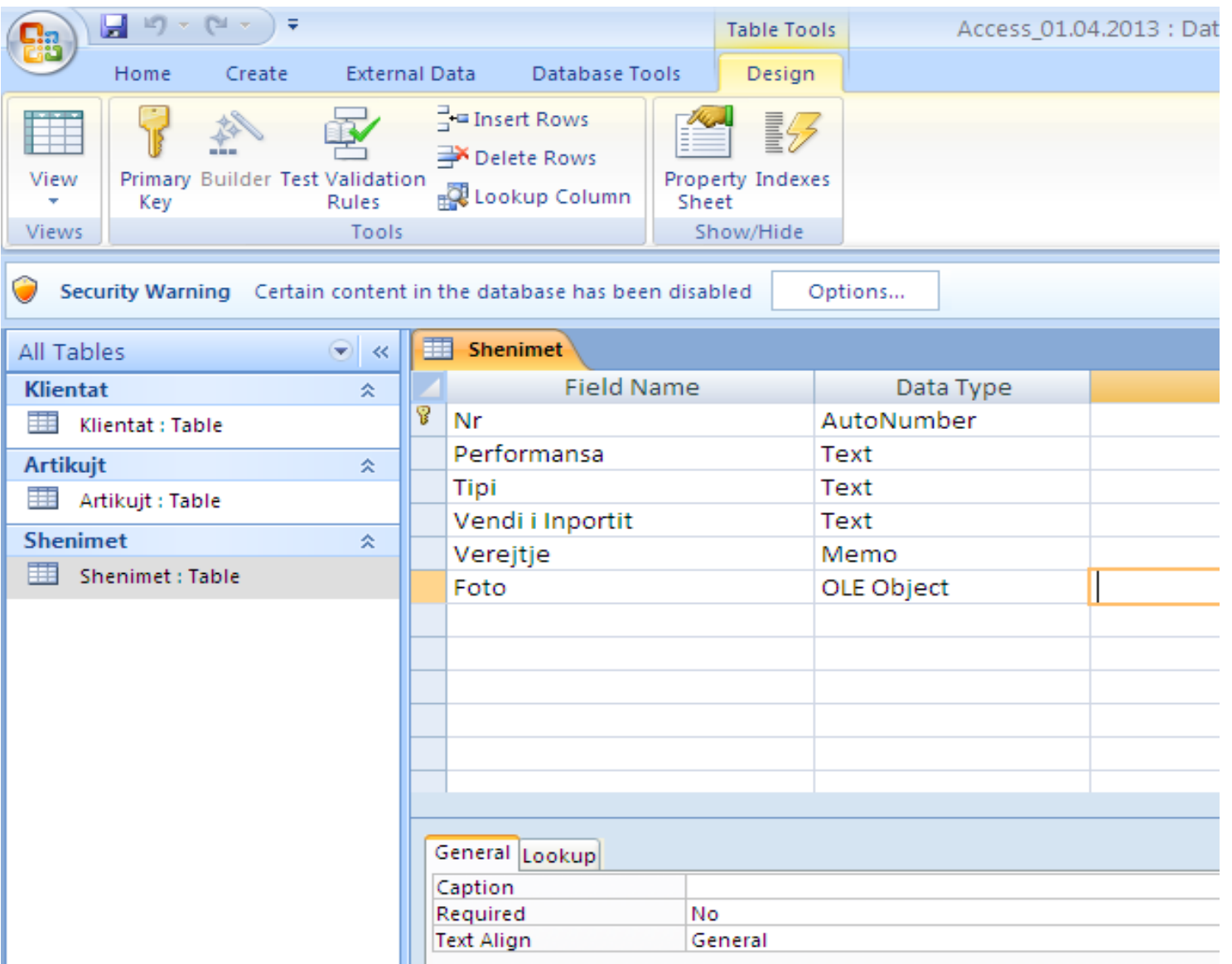

# **Lidhja e përhershme ndërmjet tabelave relationships**

Me qëllim që të dhënat e një baze të shenimeve të mos ngatrrohen të gjitha në një tabelë, preferohet krijimi i më shumlë tabelave ashtu si është bërë në rastin tonë (tab. **Klientat, Artikujt, Shenimet**). Megjithate për të krijuar raporte që përmbajnë shenime nga më tepër tabela duhet bërë lidhjen e tyre. Lidhja bëhet zakonisht me anë të fushave të para të cilat duhet të përmbajnë të dhëna të njëjta dhe tip të njëjtë të shenimeve, por nuk është e domosdoshme ta kenë emrin e njëjtë.Të shohim lidhjen në mes të tabelave tona.

# **Lidhjet e tabelave (Relationships)**

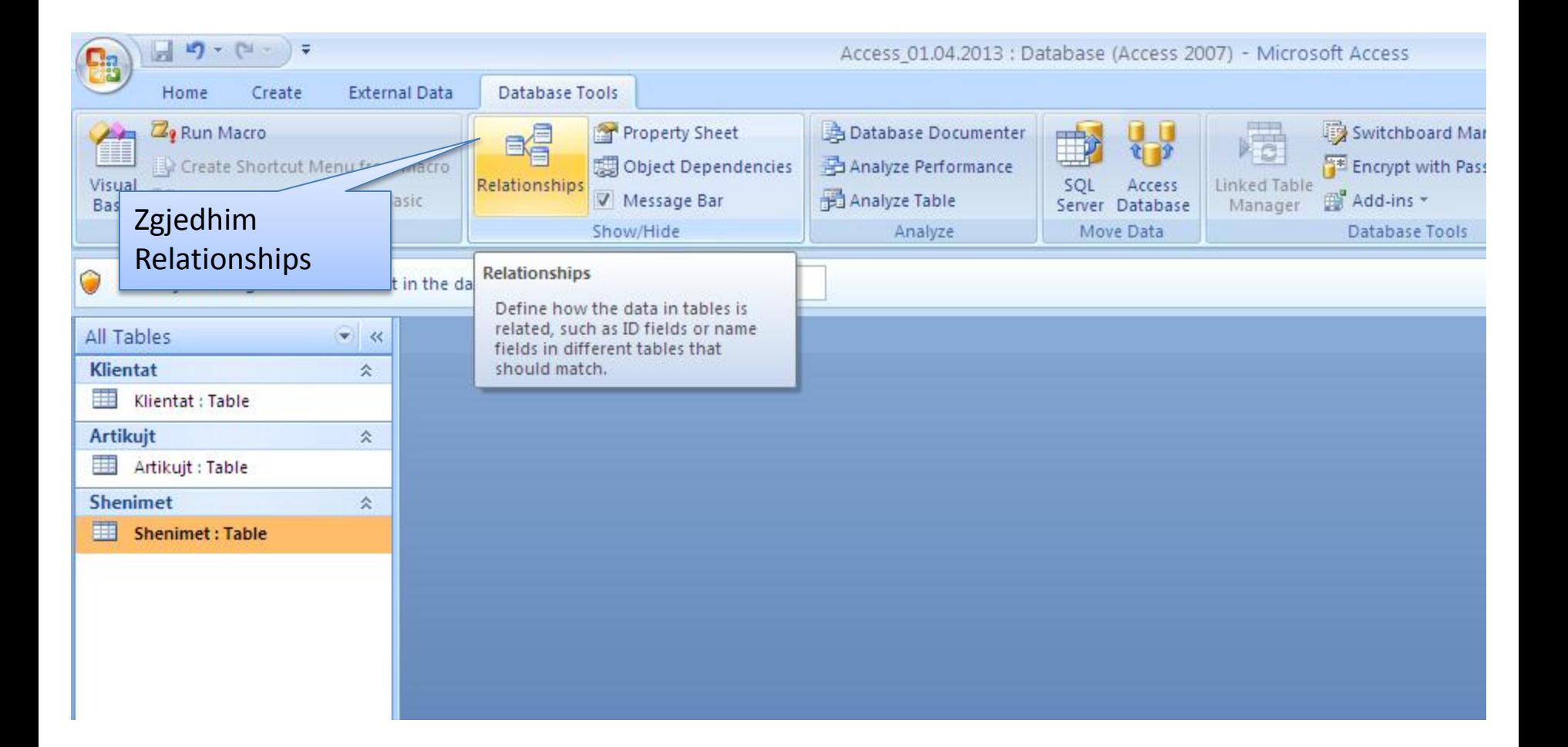

### **Vendosja e tabelave per lidhje**

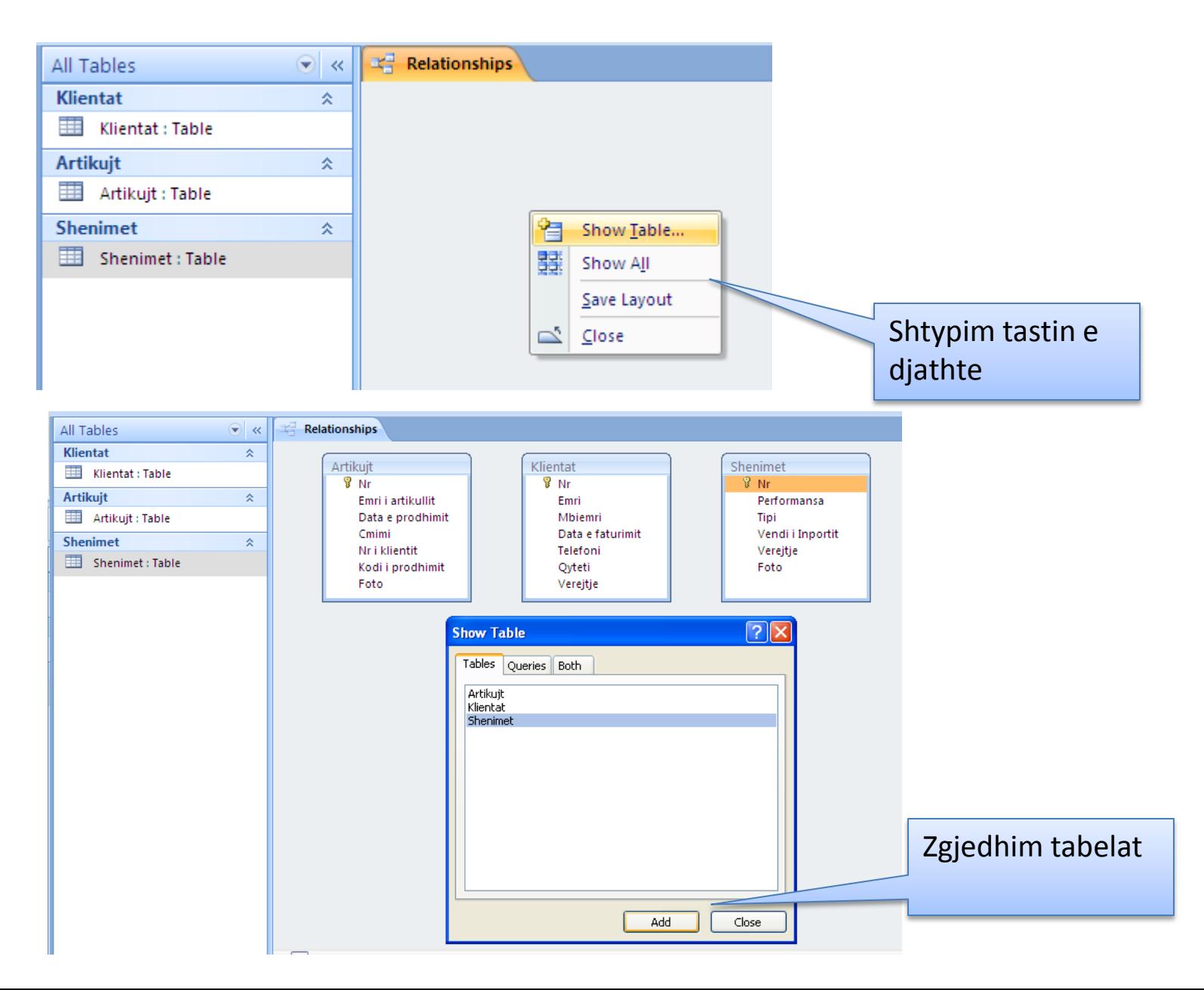

**Vazhdim -** pasi janë lajmëruar tabelat për lidhje, me anë të miut kapet fusha e parë e tabelës së dhe bartet te fusha eparë e tabelës së dytë , meqërast lajmërohet dritarja e mëposhtme, në të cilën shypet **Create**.

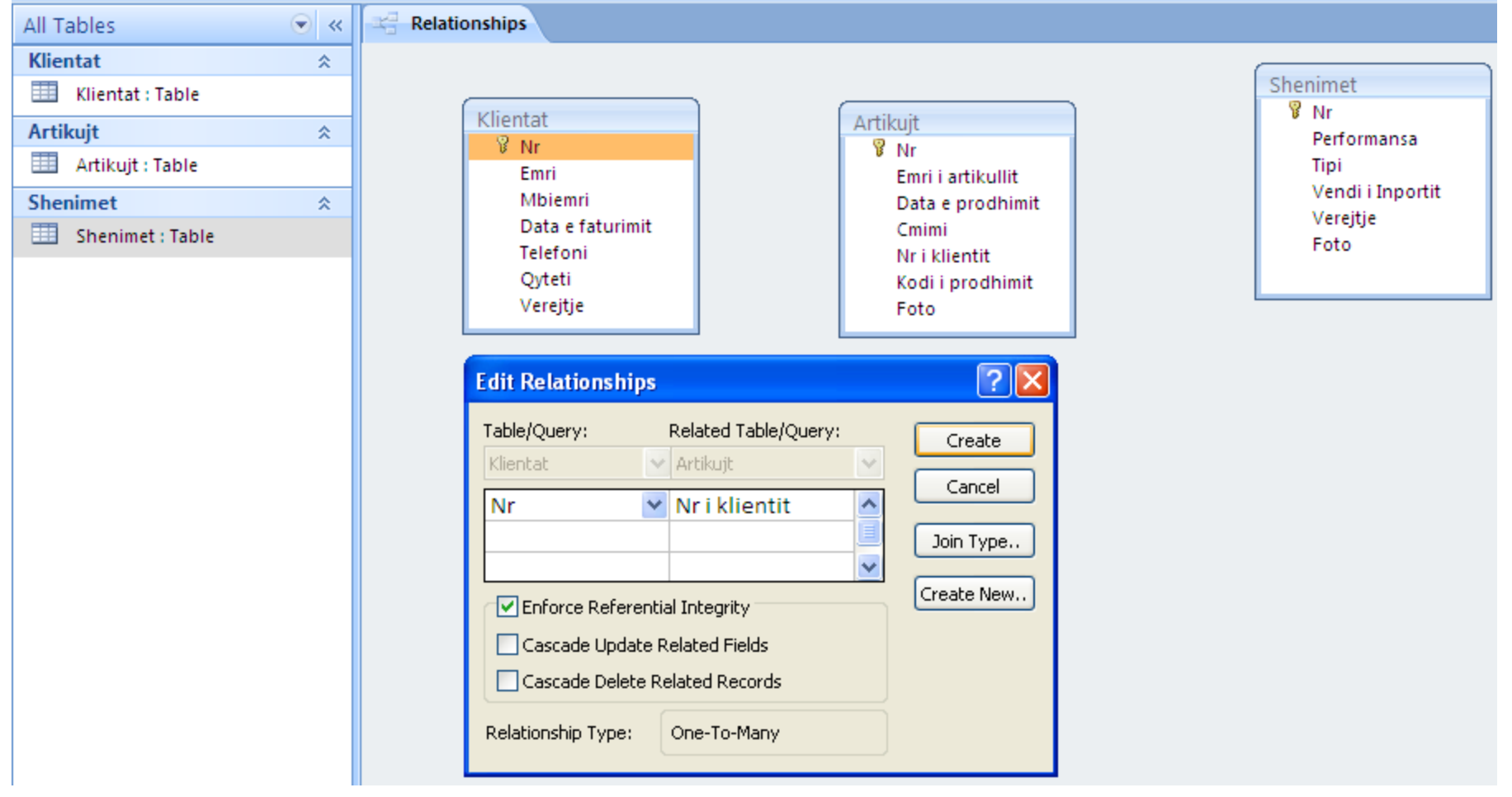

### **Llojet e lidhjeve** mund të jenë **një me një, një me shumë, dhume me shume**

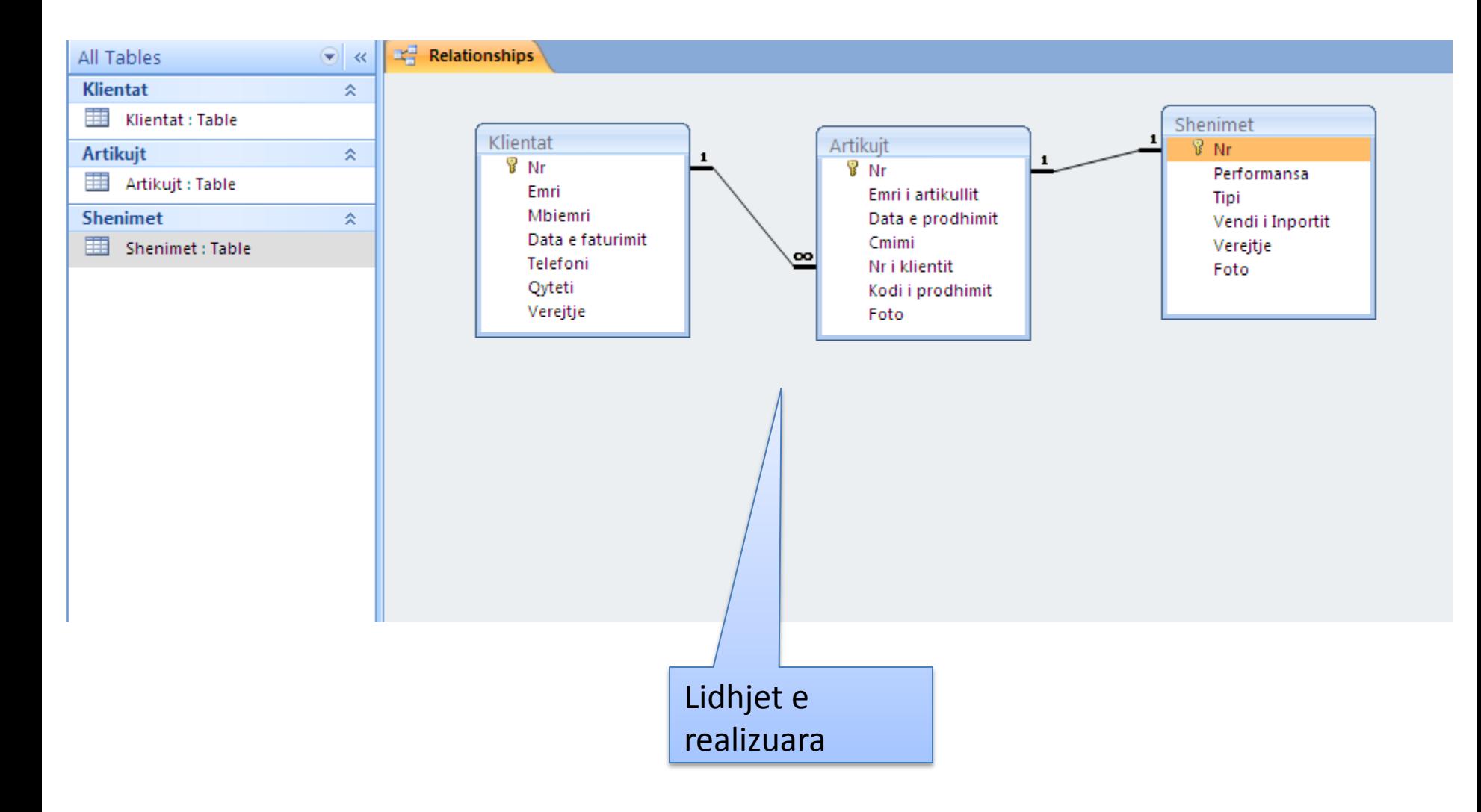

**Anulimi i lidhjes së tabelave** - në dritaren e mësipërme klikohet me miun në vijën lidhëse dhe shtypet tasti **delete nga** tastiera. Lajmërohet dritarja për të verifikuar hapin e marrrë.

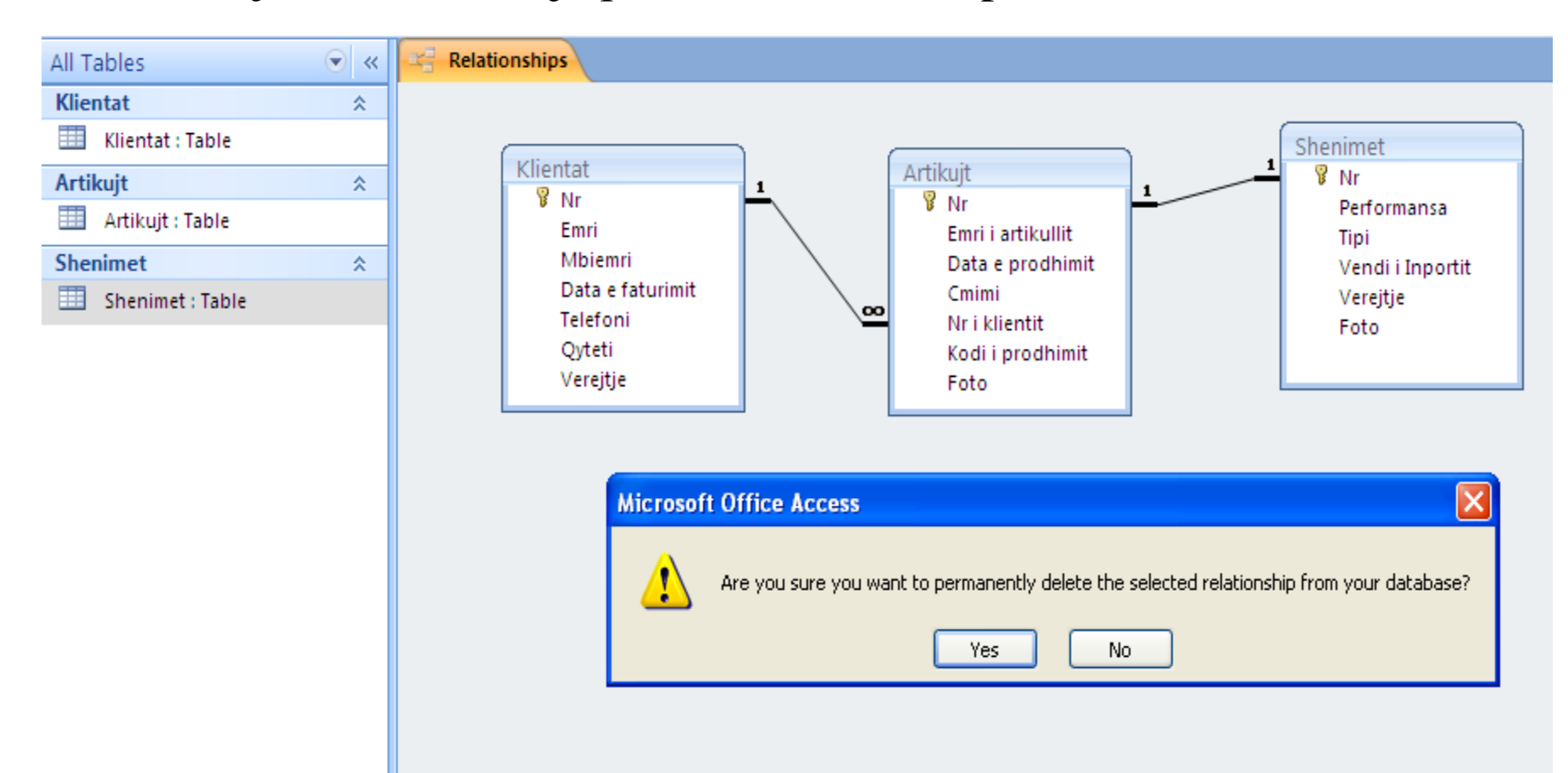

**Vazhdim -** Plusat në fillim të rreshtave tregojnë nëntabelat përkatëse. Shtypet në një plus dhe fitohet nëntabela **shitja** për klientin që i takon atij rreshti.

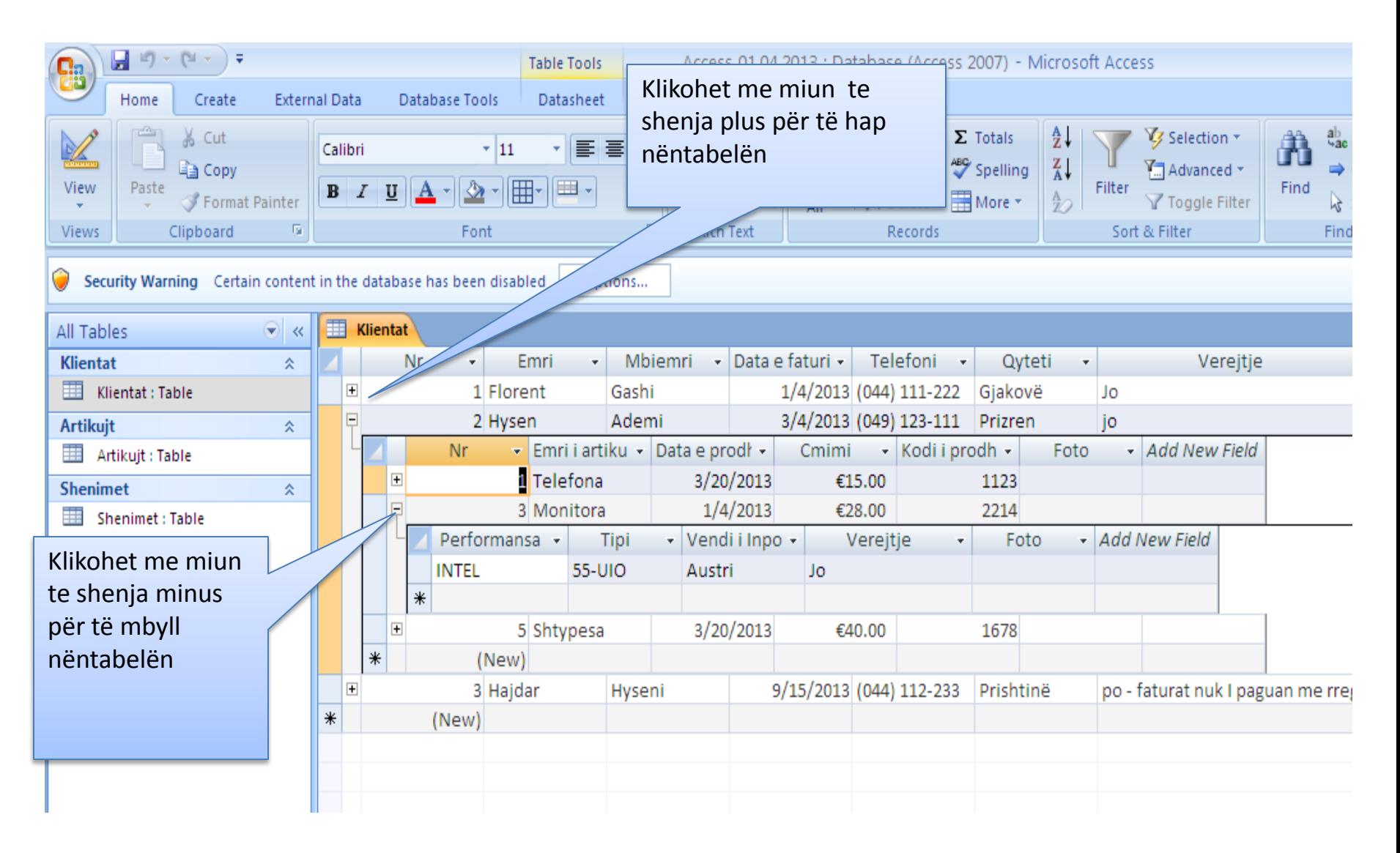

# **Gjetja e të dhënave duke përdorë komandën QUERIES**

 Me **Query** do të kuptojmë një pyetje që i bëhet Aksesitnë lidhje me të dhënat e një tabele ose baze të të dhënave. Me këtë rast duhet të caktohen:

• Fushat ku do të bëhet kërkimi. Psh nëse duam të dijmë të gjithë klientët të cilët janë nga Prishtina. Për këtë duhet ti tregojmë Aksesit se duhet të kërkojë te fushat **Qyteti.**

• Ti tregohet cilat fusha të paraqiten në tabelën e formuar sipas pyetjes sonë.

Meqë një **query** është pak sa i komplikuar, Aksesi ofron mundësinë që ai të ruhet në disk dhe të përdoret më vonë sipas nevojës.

Të sqarojmë procedurën me një shembull: Të gjenden paisjet e shitura çmimi i të cilëve është mbi 15 Euro.

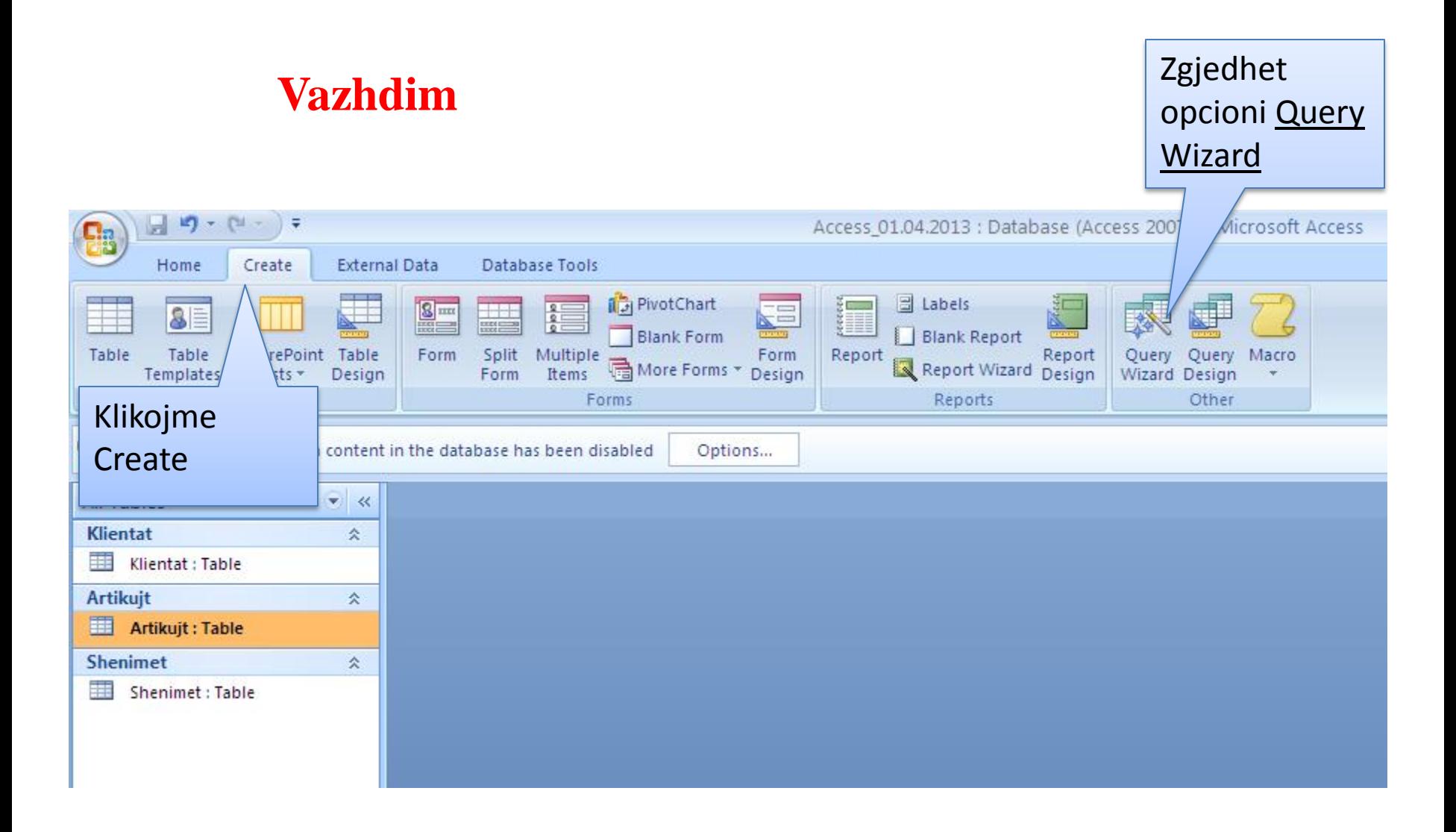

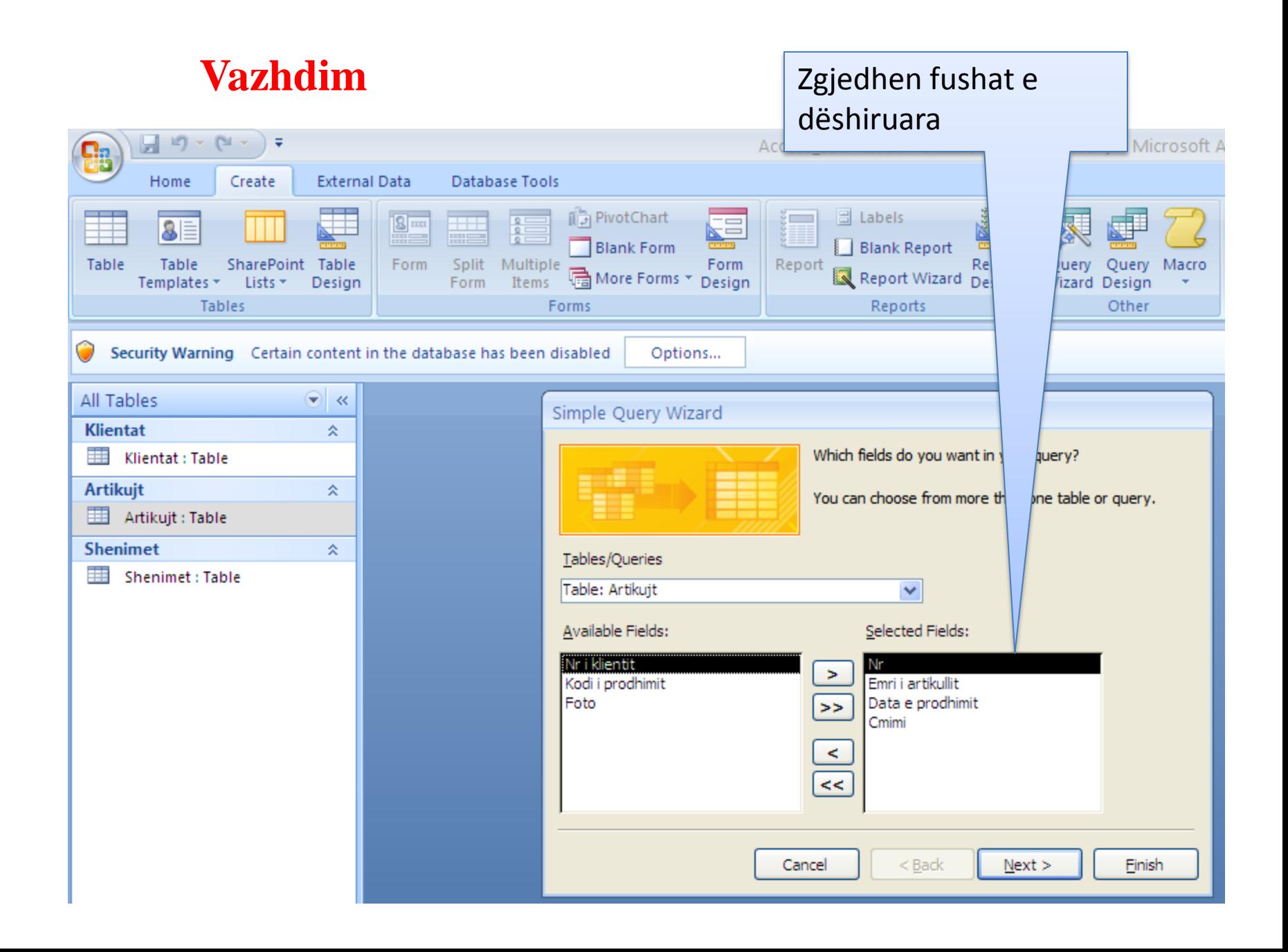

#### **Vazhdim**

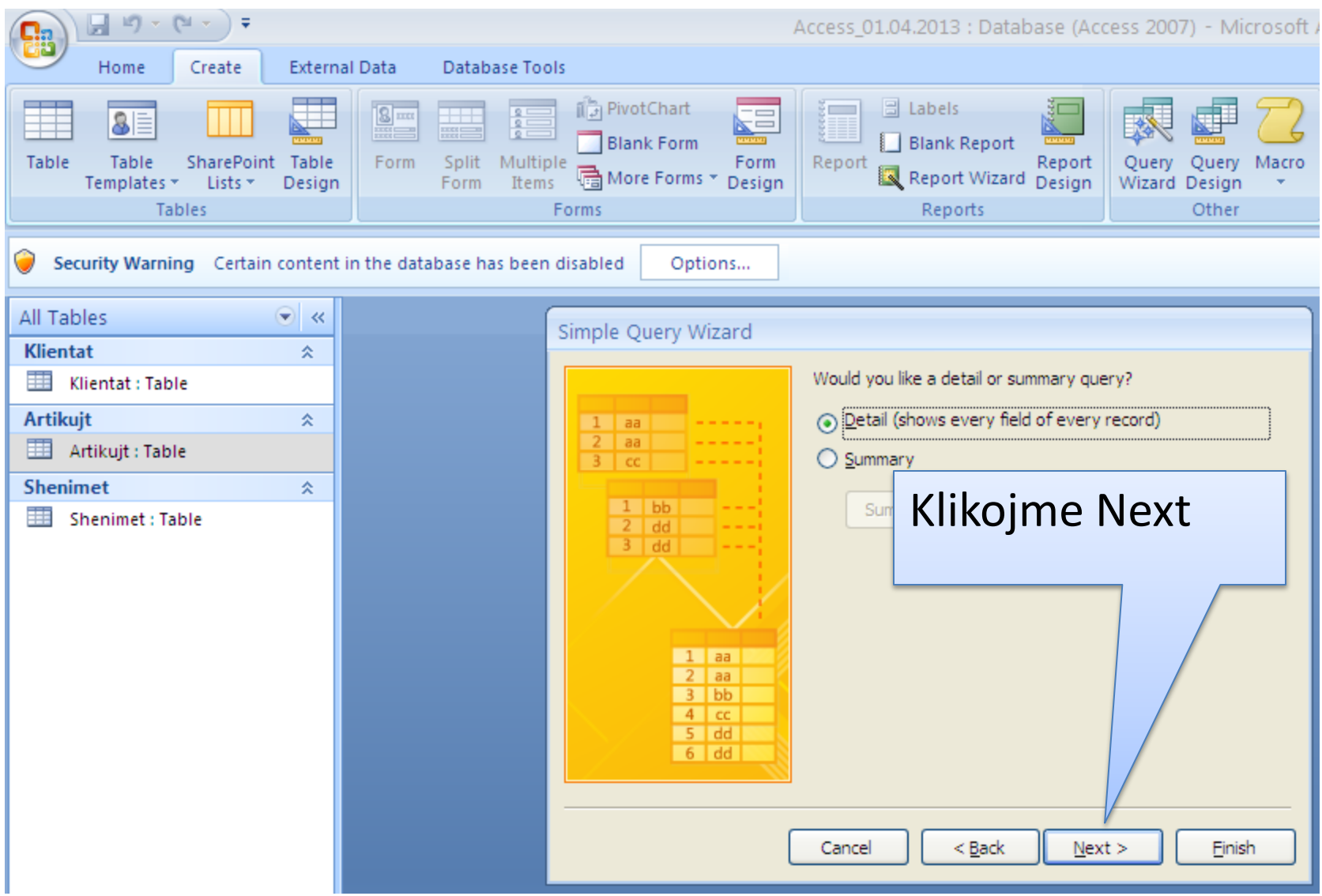

#### **Vazhdim**

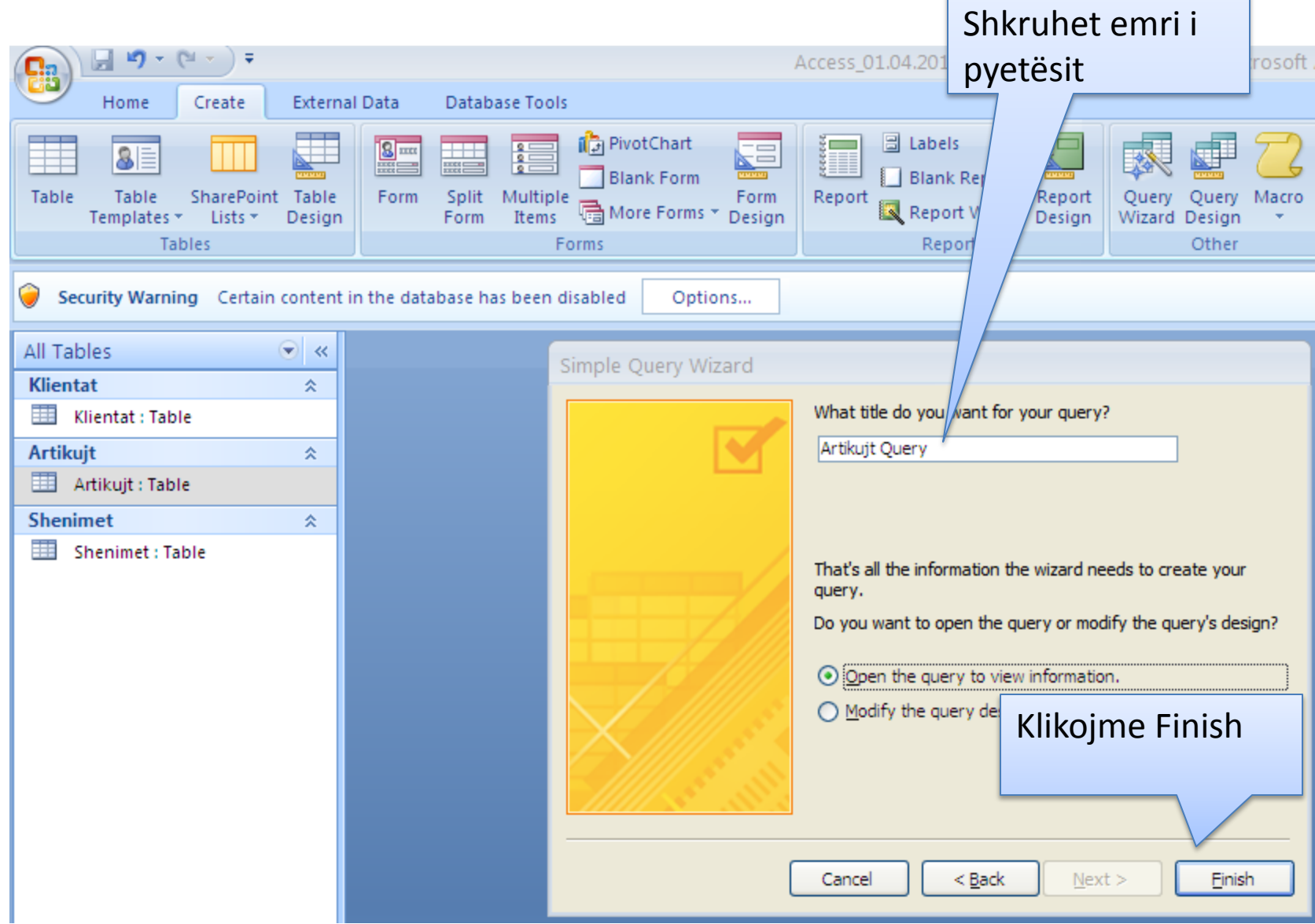

**r** 

**Vazhdim** hapet pytësi në formë të tabelës me fushat e zgjedhura dhe shënimet që ka tabela. Nëse duhet të zbatohet kriteri për artikujt me çmim më të madh se 13, kalohet në **Design View**

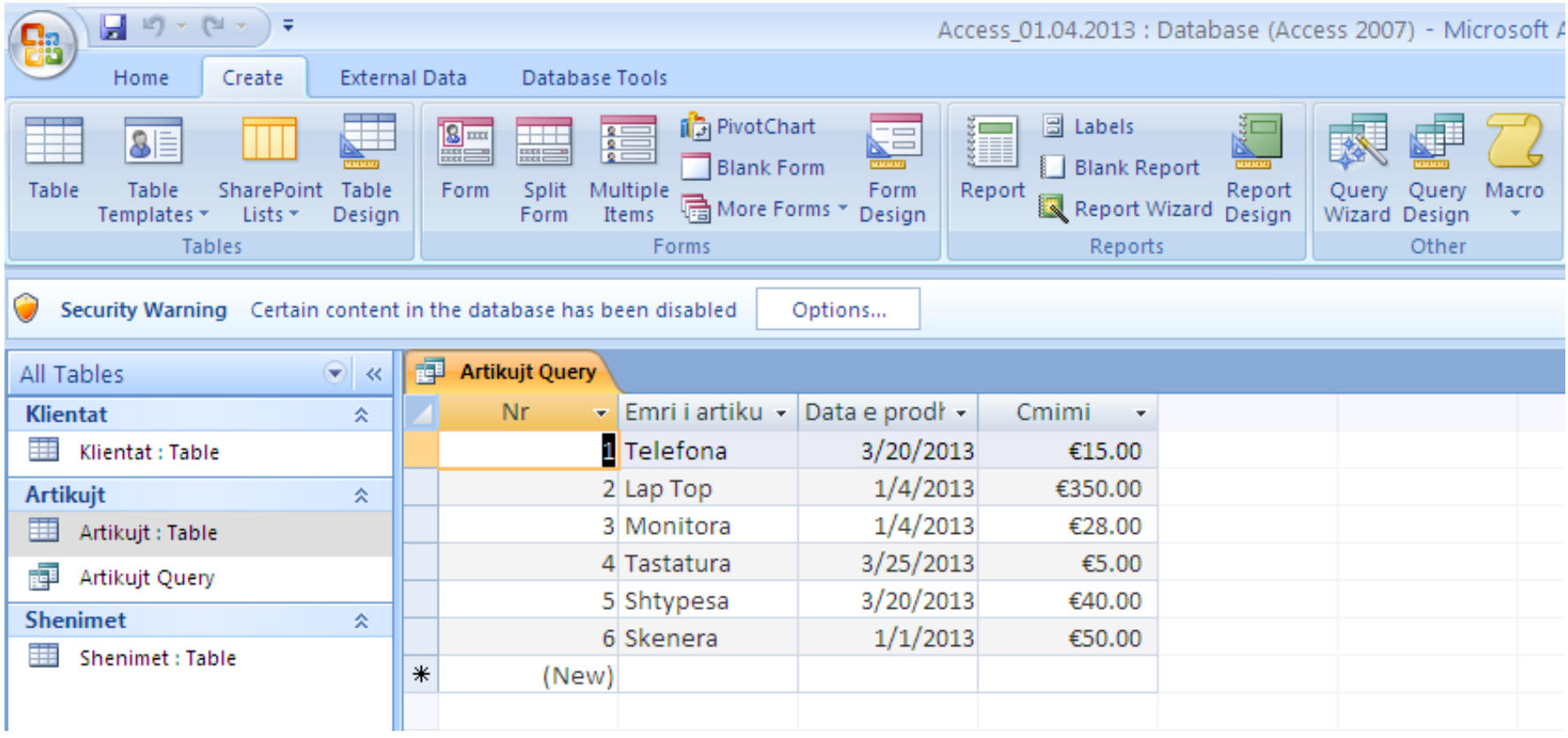

#### **Vazhdim**

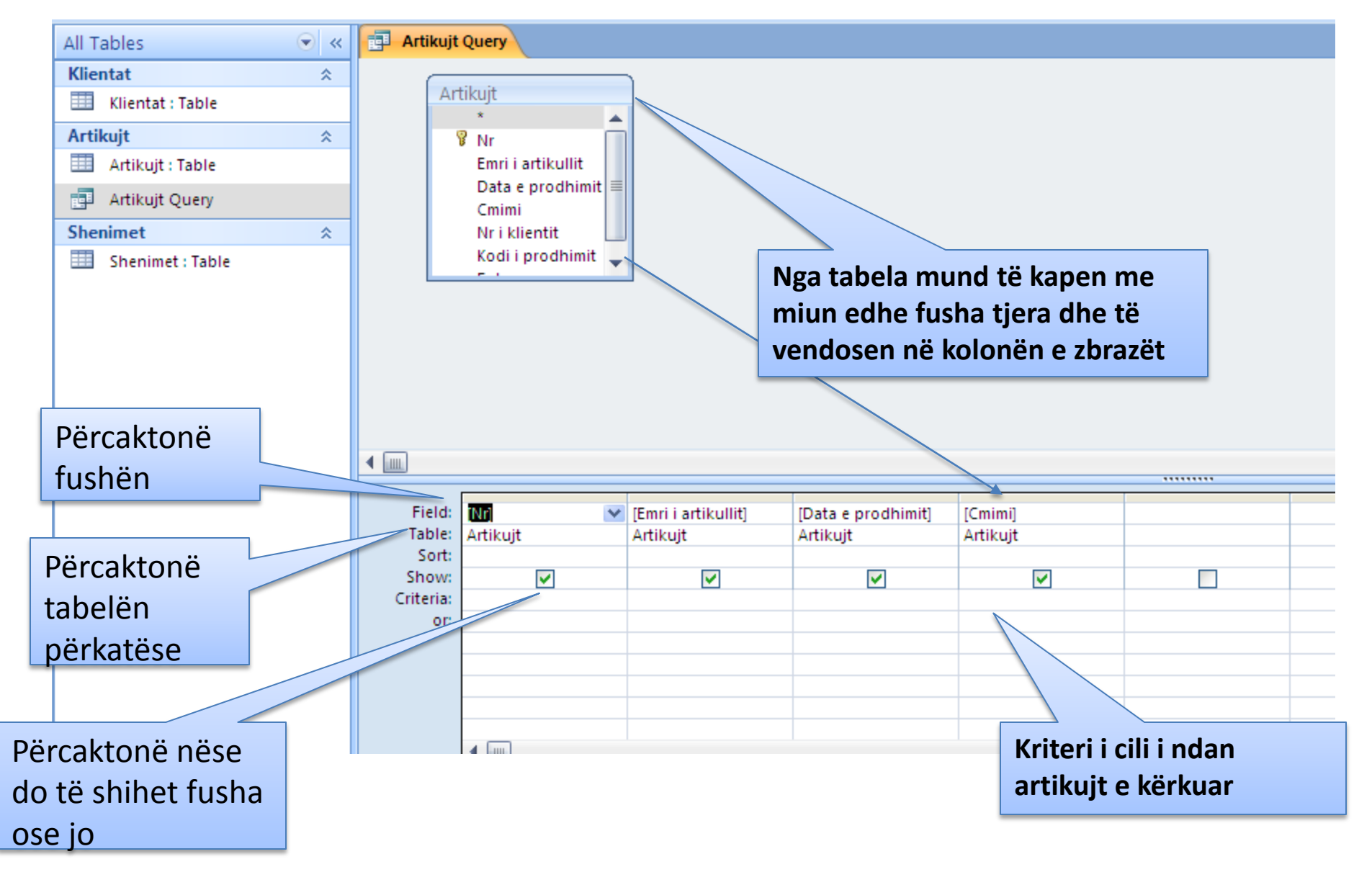

### **Vazhdim- ekzekutimi i pyetësit –** pasi të jenë rregulluar të gjitha fushat dhe kriteret e nevojshë<sup>t</sup> typet vegla RUN:

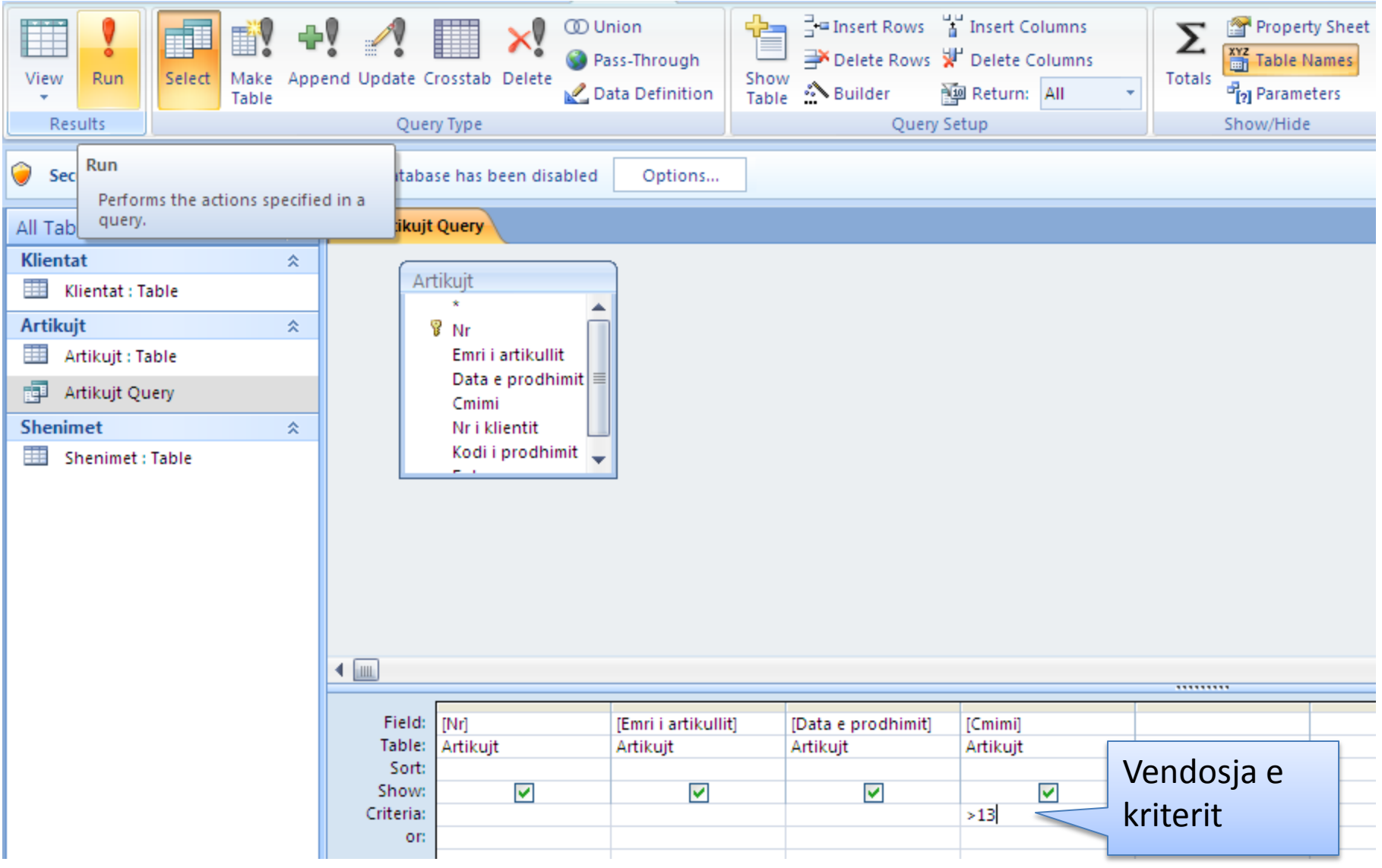

### **Vazhdim** rezultati i egzekutimit të pyetësit

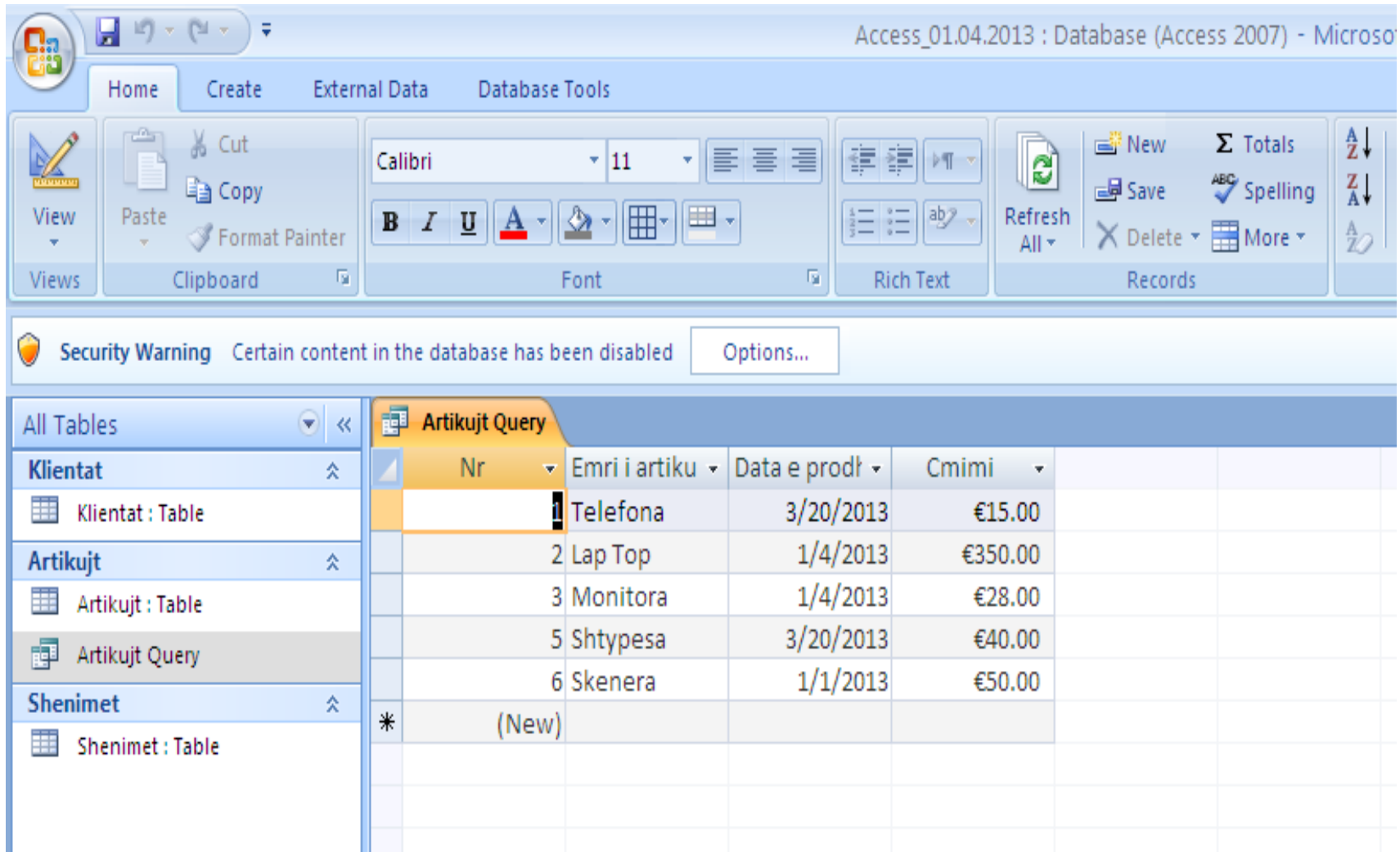

# **Përdorimi i operatorëve aritmetik dhe logjik**

- •Me **operatorë logjik** nënkuptojmë fjalët **Like** (si), **And** (dhe), **Or** (ose), **Between** (midis) dhe **Not** (jo)
- Disa nga **operatorët aritmetik** që mund të përdoren janë:

 **<** (më e vogël) , **>** ( më e madhe) **, >=** (më e madhe ose baraz) **<=** (më e vogël ose baraz) **,<>** (e ndryshme).

•Nëse kërkohet informacion që duhet të plotësojë dy ose më shumë kushte atëherë thirren në ndihmë operatorët logjik dhe ata aritmetik, që u potencuan më lartë.

Psh kërkohen artikujt e prodhuar pas datës 03/01/2013 dhe që kushtojnë mbi 13

### **Vazhdim** hapet pyetësi i mëhershëm në **design view** dhe vendosen kriteret si në figurë. Mandej kalohet në **view**

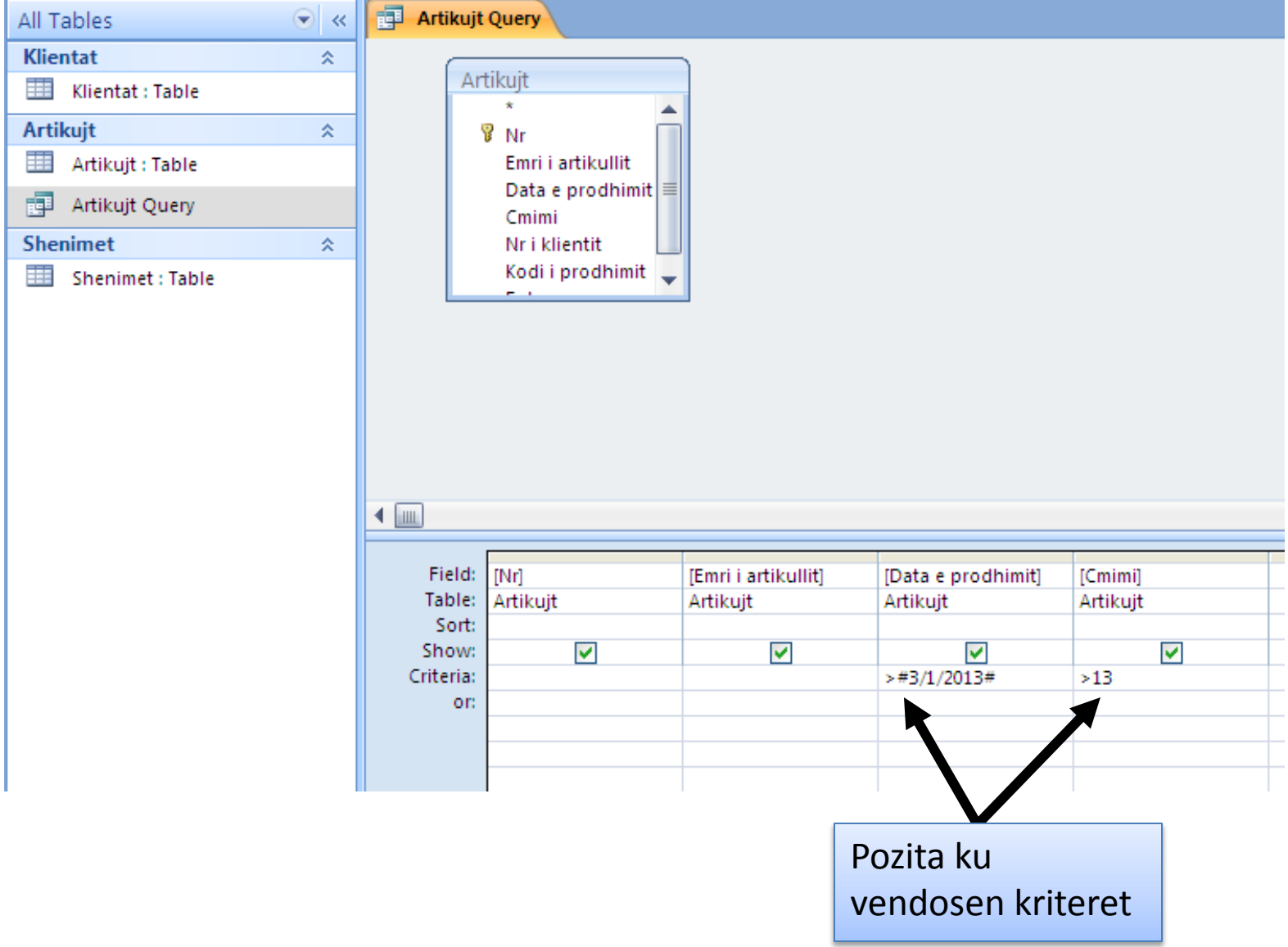

### **Vazhdim –** rezultati i ekzekutimit të pyetësit

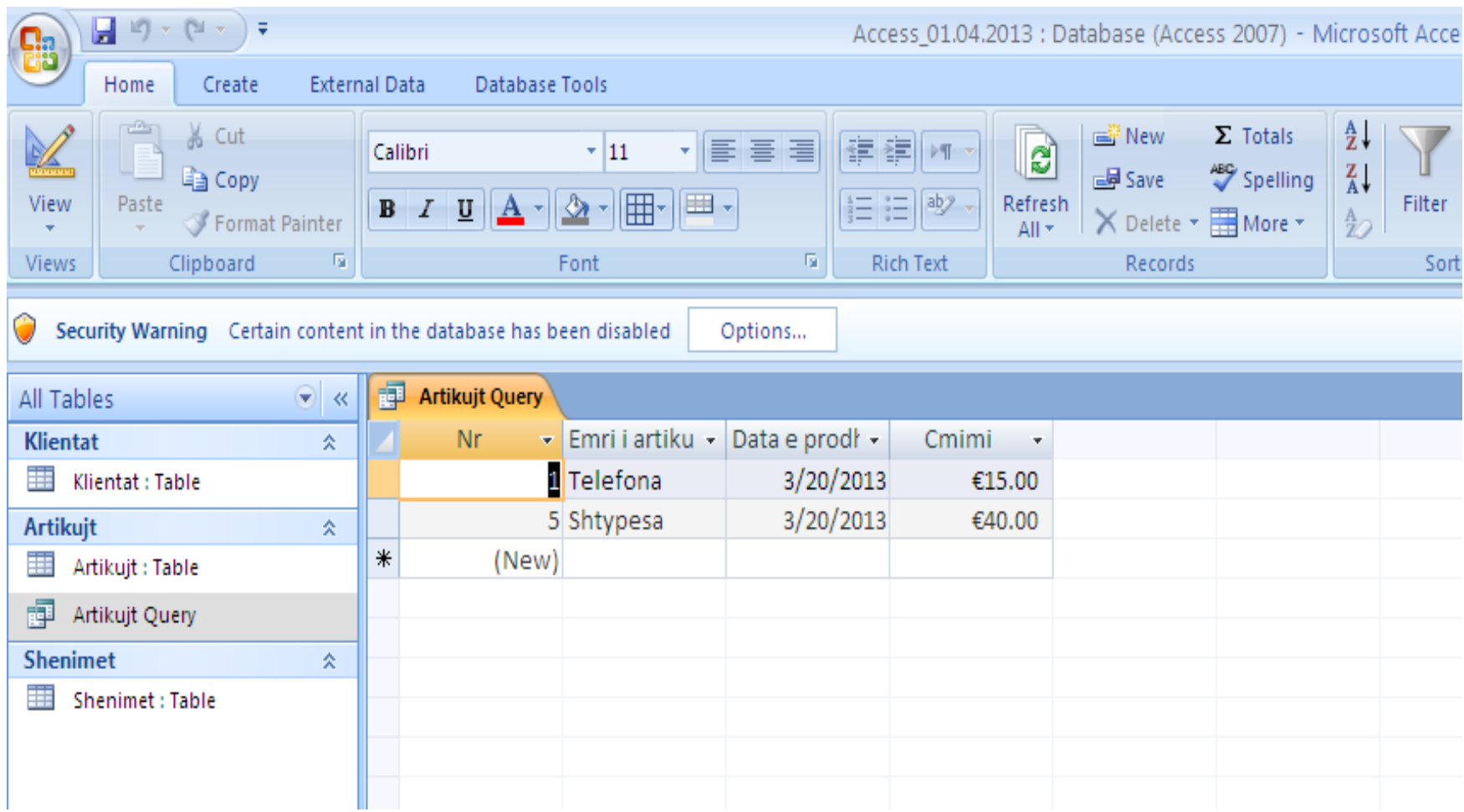

**Ndërtimi i një fushe për llogaritje-** fusha do të egzistojë vetëm në pyetësorë e jo edhe në tabelën burimore. Hapet pyetësi i ri ose ndonjë i vjetër. Psh hapim pyetësin që e kishim më heret dhe nëse duam të shtojme TVSH ne çmimin perkates shumëzojmë me 1.16, në kolonën e zbrazët të pyetësit shkruhet **Cmimi \*1.16** . Mandej kompjuteri e kthen në **Expr.1:[Cmimi ] \*1.16** dhe egzekutohet.

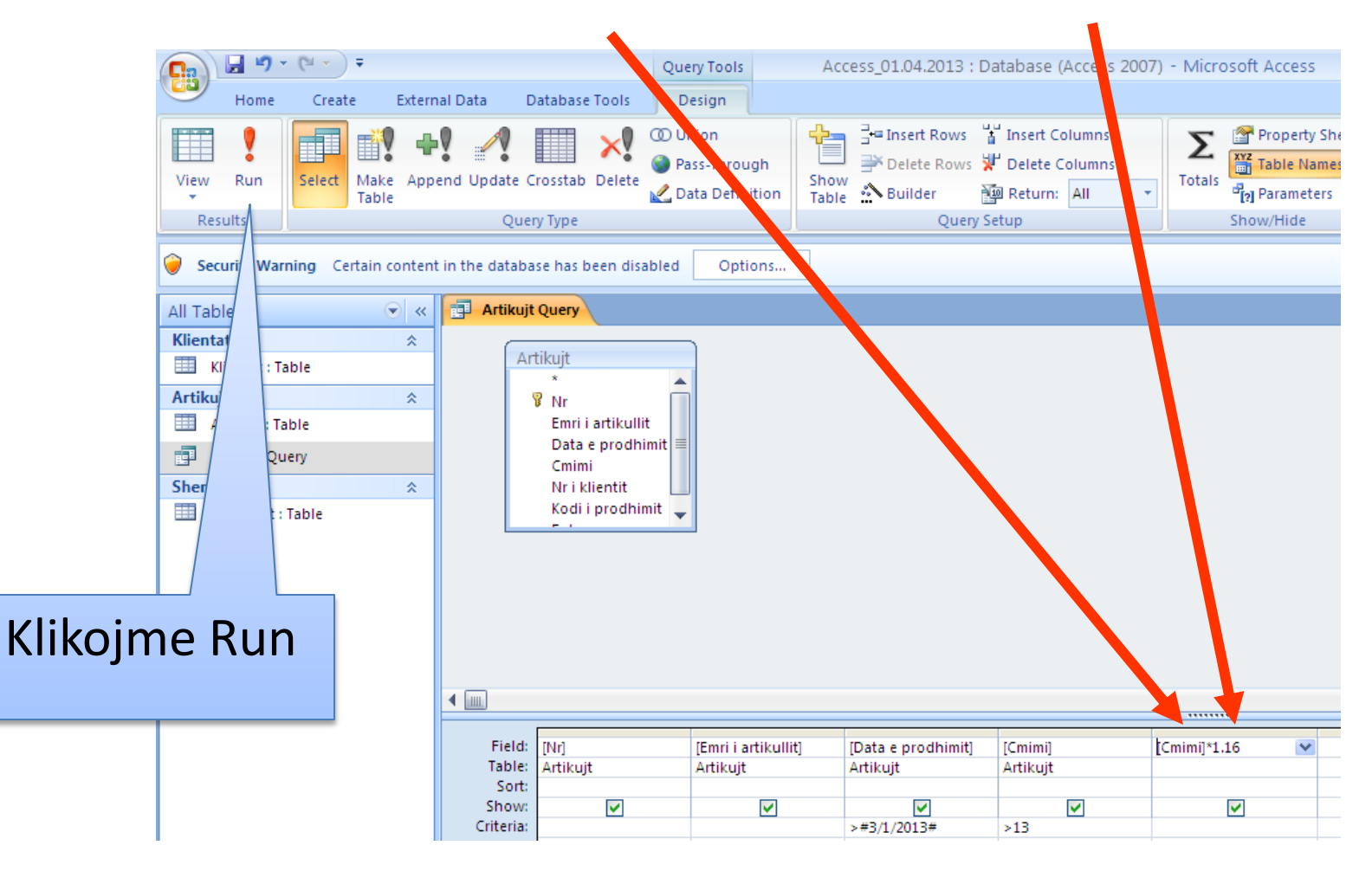

### **Vazhdim –** rezultati i egzekutimit të pyetësit. Natyrisht mund të përdoren edhe operatorë të tjerë: **/**, **^** etj.

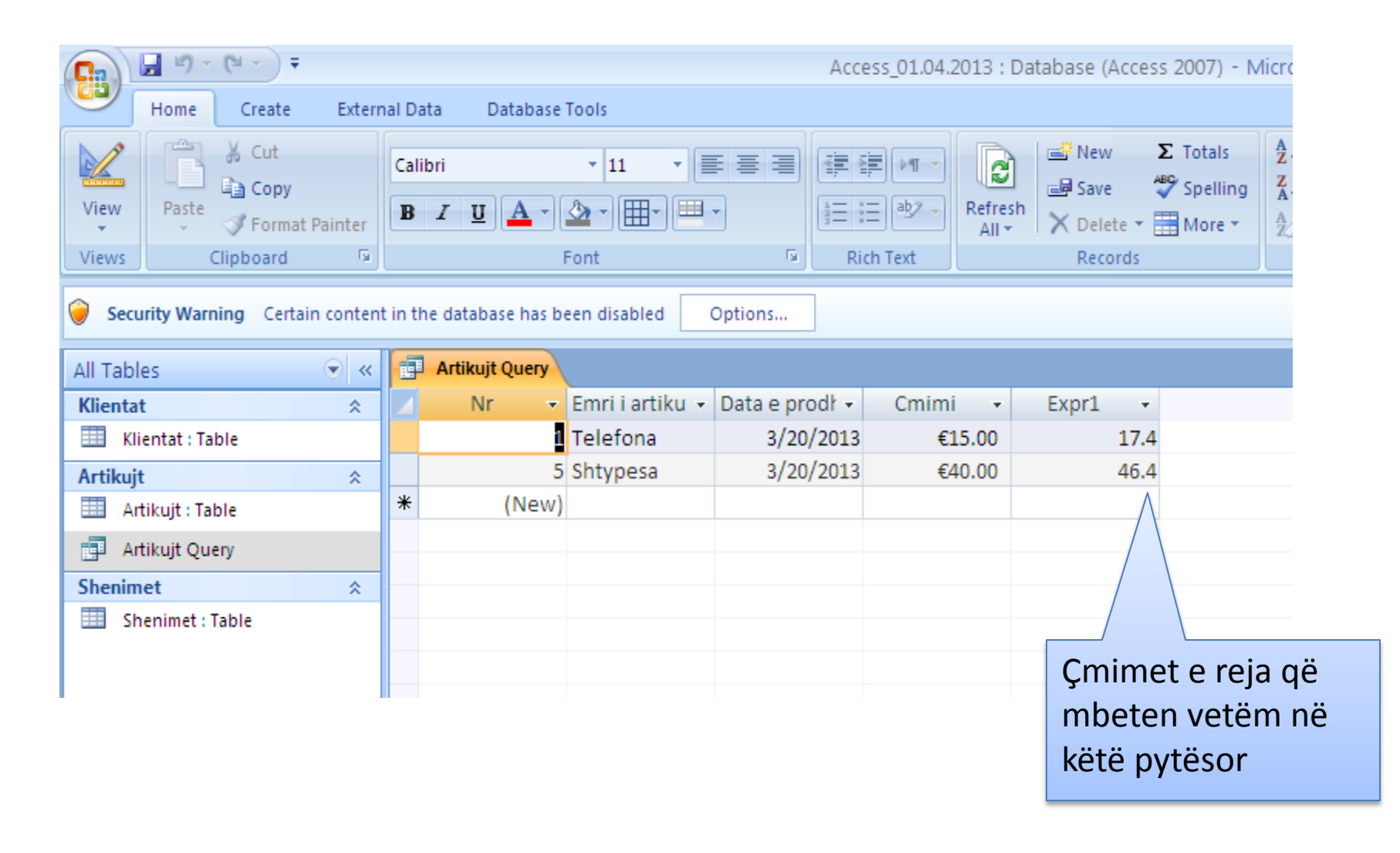

#### **Ndërtimi i në pyetësi " bashkëbisedues"**

Ndërtohet një pyetësor dhe në opcionin **criteria,** sipas të cilit do të nxirren shenimet shkruhet kriteri në një fushë. Kriteri shenohet në kllapa të mesme dhe nuk mund të jetë vetëm emri i fushës, por duhet të shoqërohet edhe me ndonjë tekst tjetër. Psh **[Jepni datën]**

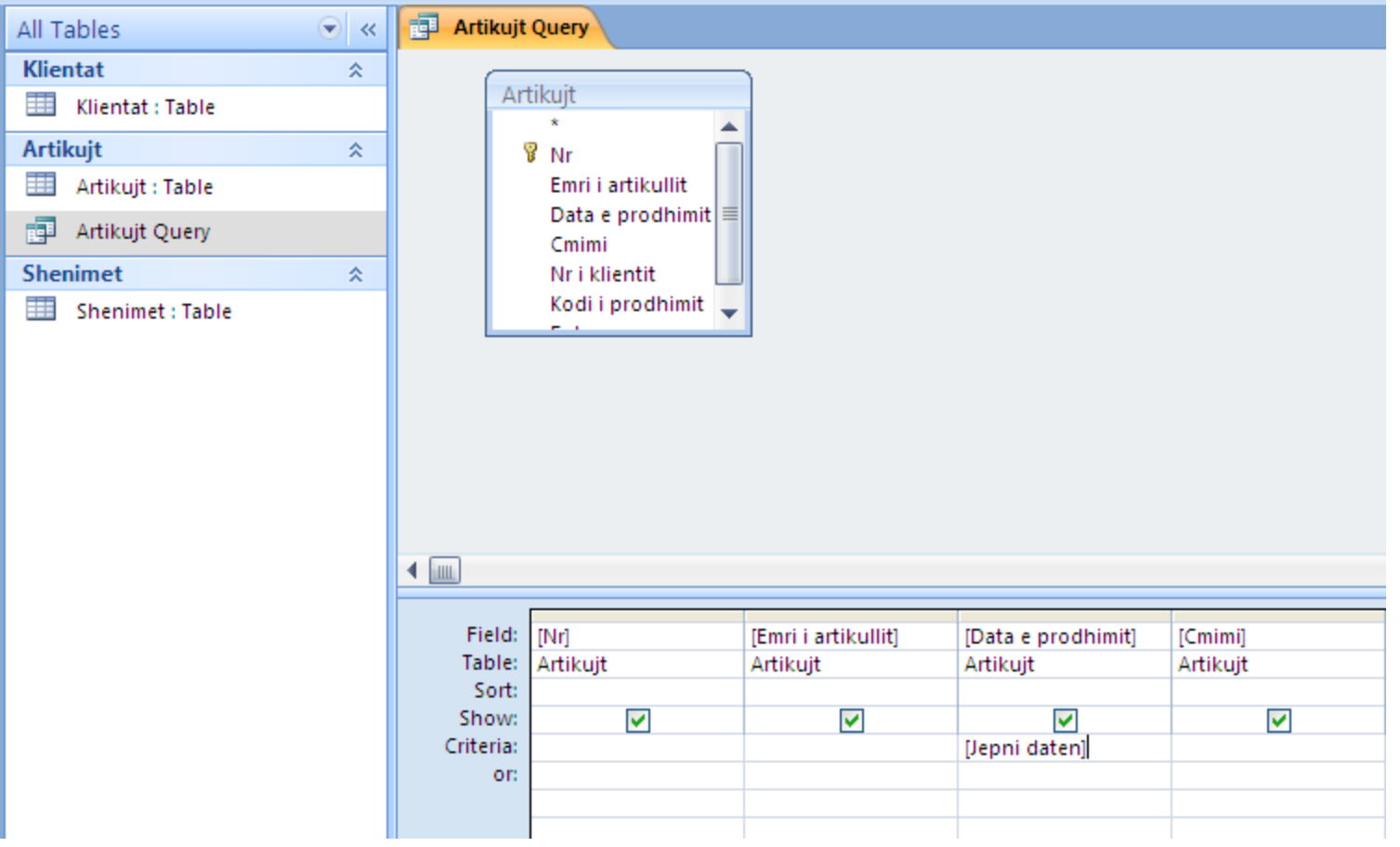

### **Vazhdim –** Sa herë që ekzekutohet pyetësi bashkëbisedues **data e prodhimit**, lajmërohet opcioni **Enter Parameter Value (**kërkon datën e prodhimit, sepse ashtu kemi

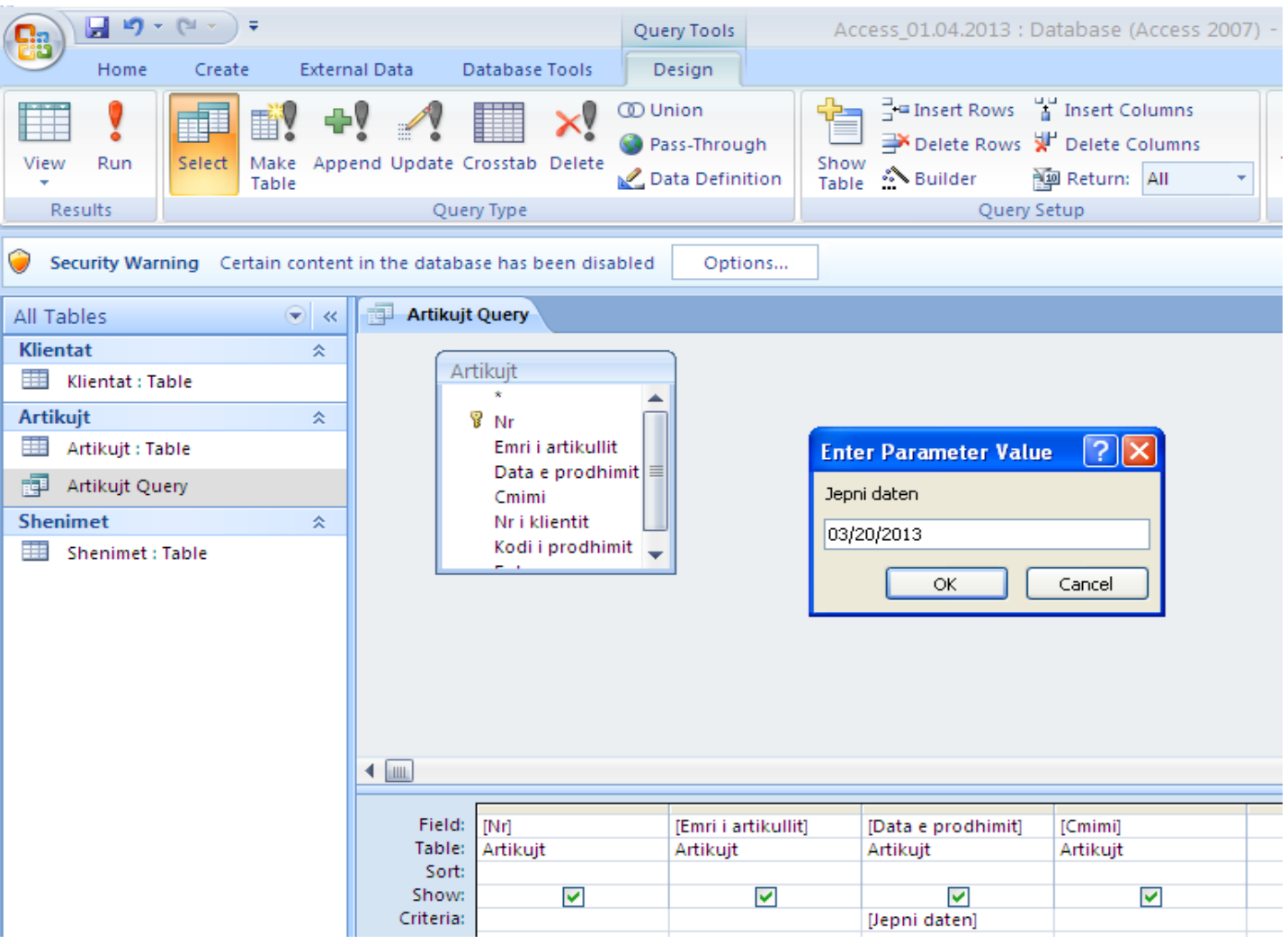

### **Vazhdim**

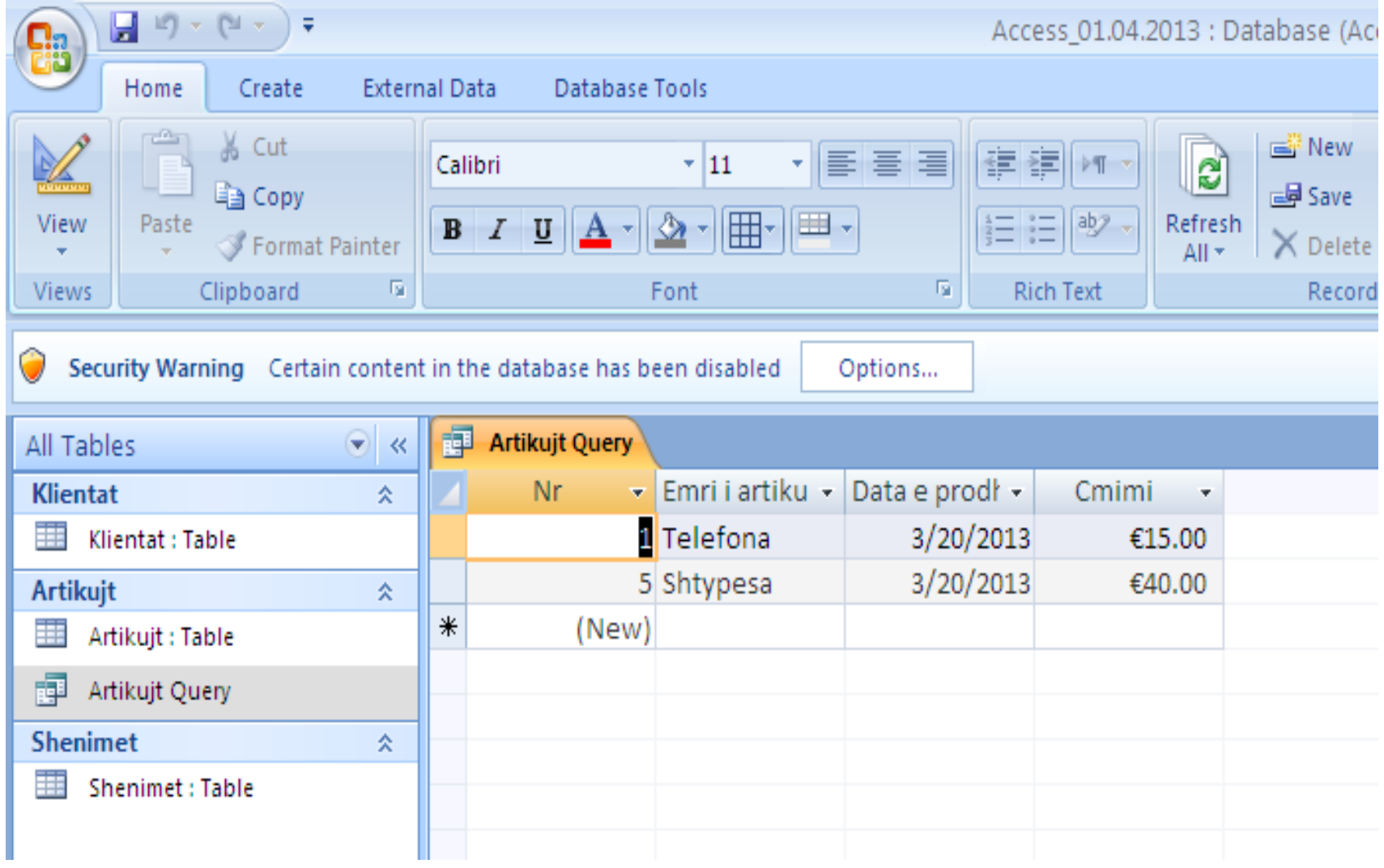

#### **Between [data e fillimit ] and [data e fundit]**

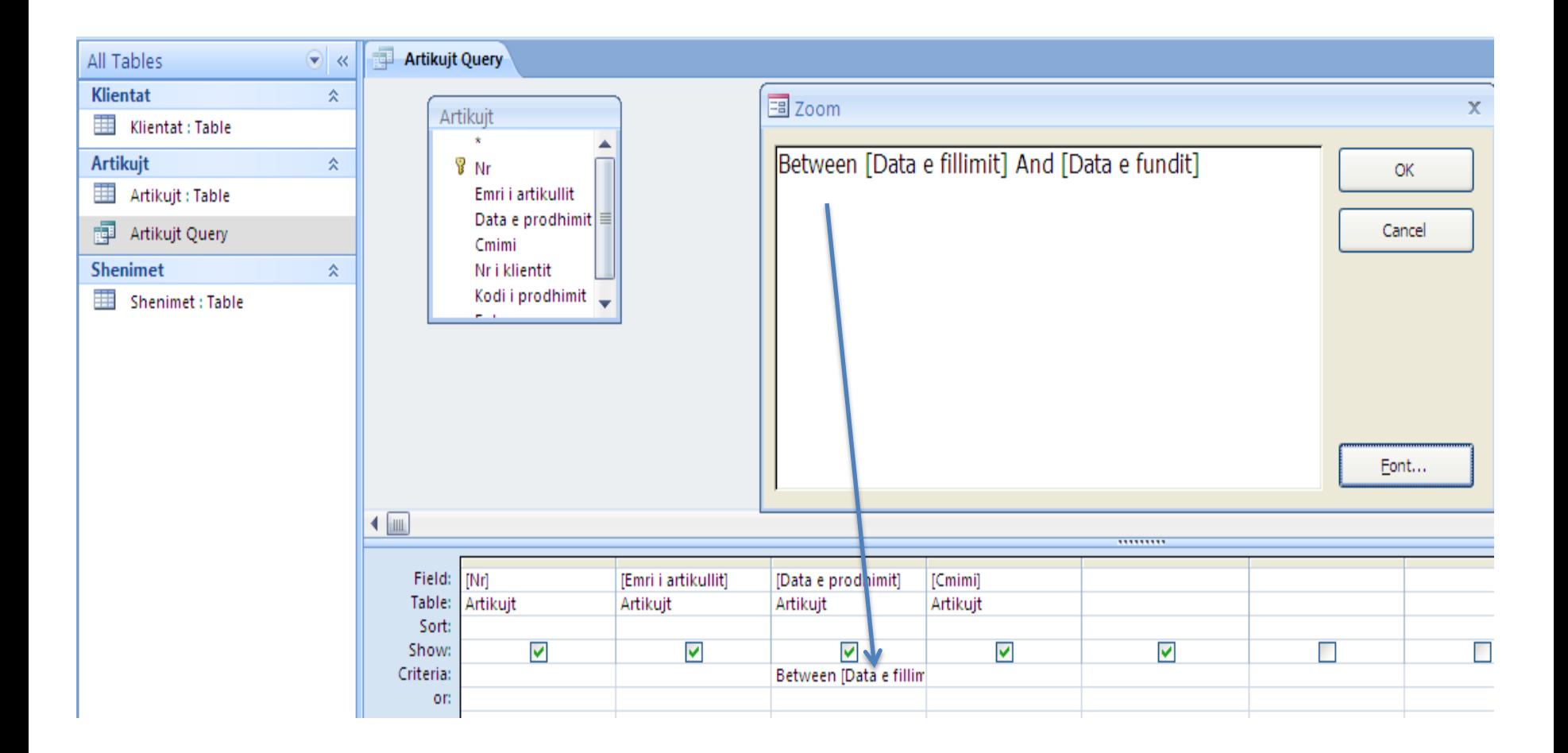

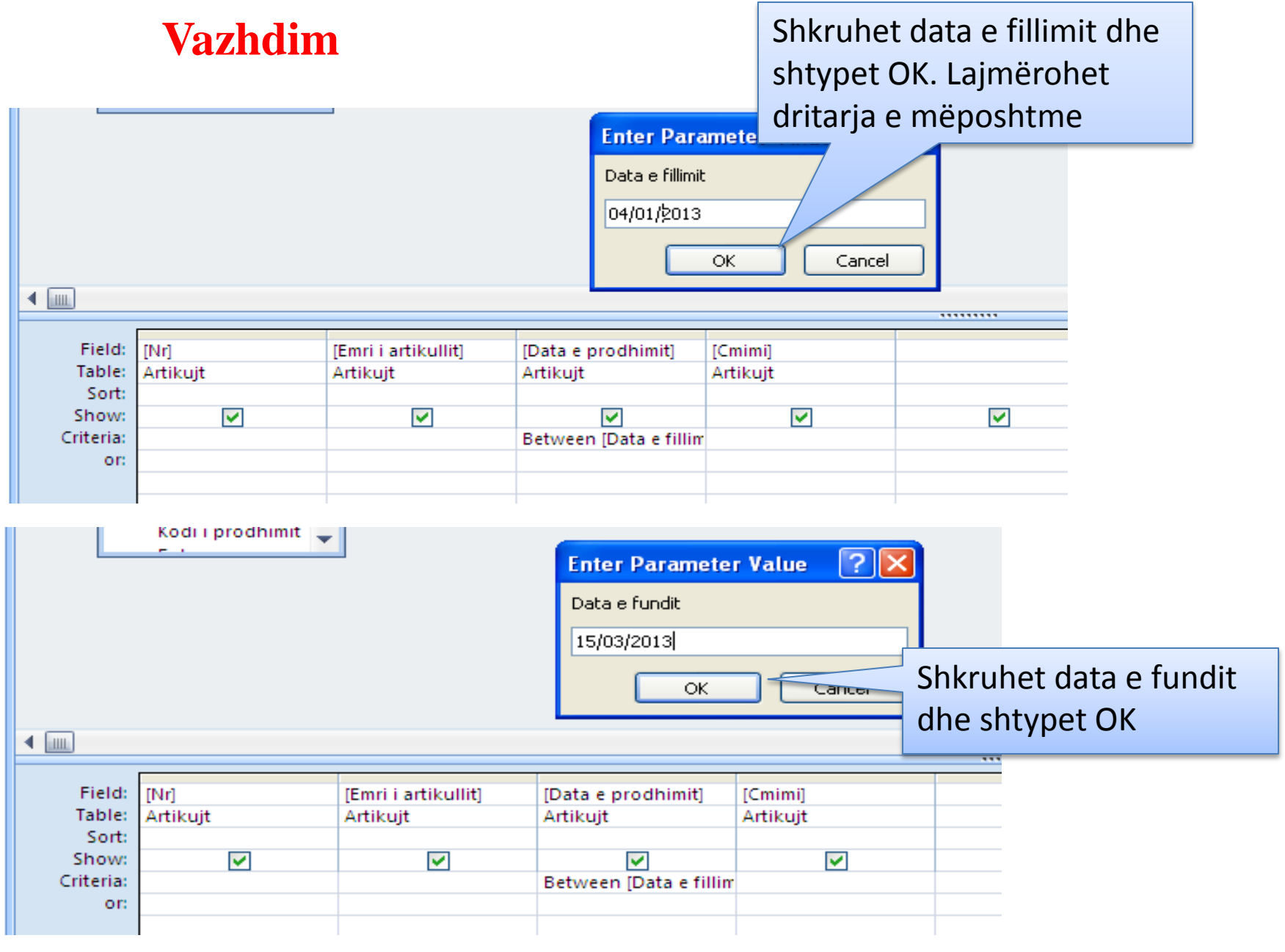

### **Vazhdim**

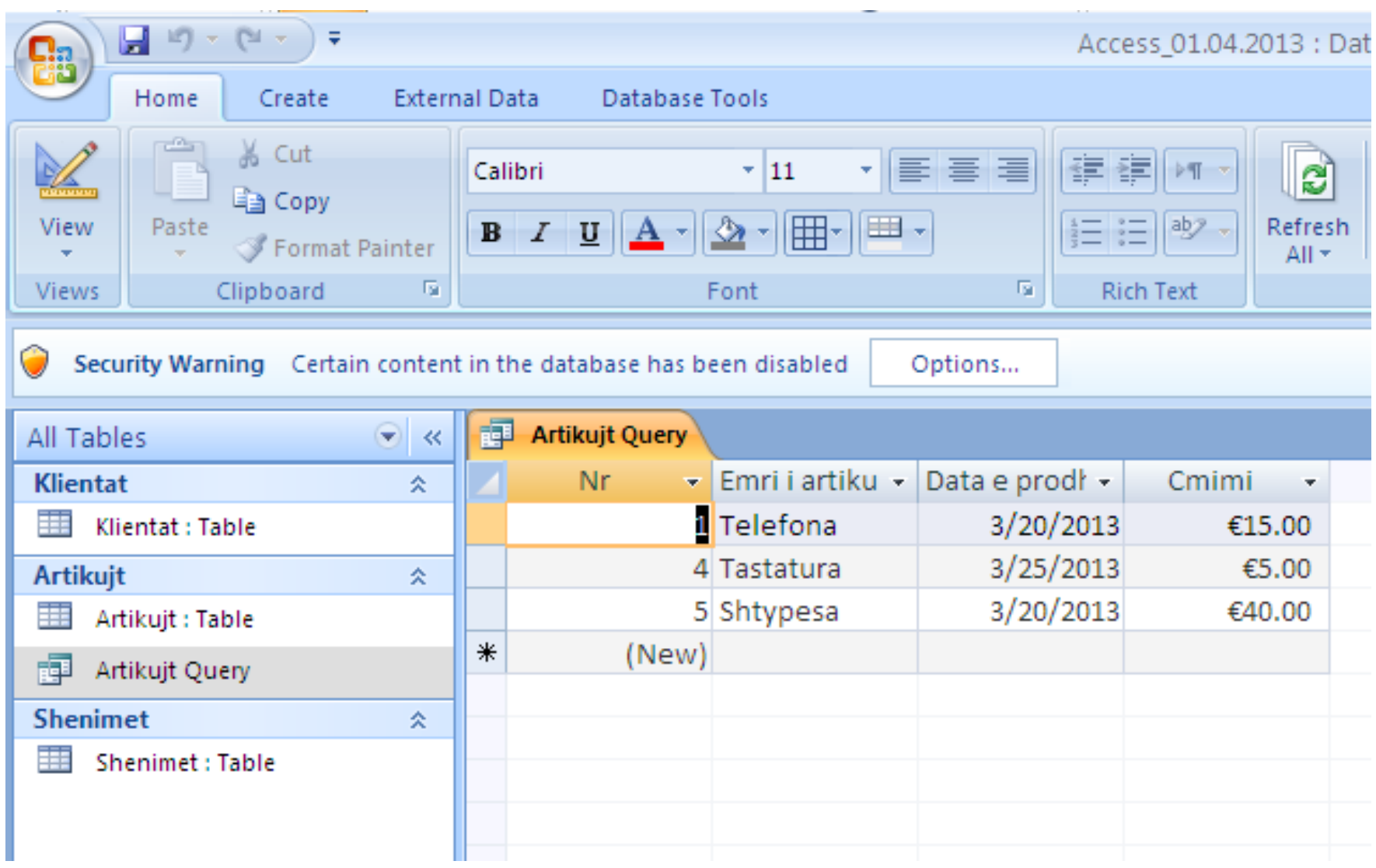